# NetWitness<sup>®</sup> Platform Version 12.4.0.0

# Reporting Engine Configuration Guide

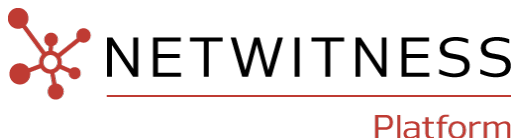

### **Contact Information**

NetWitness Community at [https://community.netwitness.com](https://community.netwitness.com/) contains a knowledge base that answers common questions and provides solutions to known problems, product documentation, community discussions, and case management.

### **Trademarks**

RSA and other trademarks are trademarks of RSA Security LLC or its affiliates ("RSA"). For a list of RSA trademarks, go to <https://www.rsa.com/en-us/company/rsa-trademarks>. Other trademarks are trademarks of their respective owners.

#### **License Agreement**

This software and the associated documentation are proprietary and confidential to RSA Security LLC or its affiliates are furnished under license, and may be used and copied only in accordance with the terms of such license and with the inclusion of the copyright notice below. This software and the documentation, and any copies thereof, may not be provided or otherwise made available to any other person.

No title to or ownership of the software or documentation or any intellectual property rights thereto is hereby transferred. Any unauthorized use or reproduction of this software and the documentation may be subject to civil and/or criminal liability.

This software is subject to change without notice and should not be construed as a commitment by RSA.

### **Third-Party Licenses**

This product may include software developed by parties other than RSA. The text of the license agreements applicable to third-party software in this product may be viewed on the product documentation page on NetWitness Community. By using this product, a user of this product agrees to be fully bound by terms of the license agreements.

### **Note on Encryption Technologies**

This product may contain encryption technology. Many countries prohibit or restrict the use, import, or export of encryption technologies, and current use, import, and export regulations should be followed when using, importing or exporting this product.

### **Distribution**

Use, copying, and distribution of any RSA Security LLC or its affiliates ("RSA") software described in this publication requires an applicable software license.

RSA believes the information in this publication is accurate as of its publication date. The information is subject to change without notice.

THE INFORMATION IN THIS PUBLICATION IS PROVIDED "AS IS." RSA MAKES NO REPRESENTATIONS OR WARRANTIES OF ANY KIND WITH RESPECT TO THE INFORMATION IN THIS PUBLICATION, AND SPECIFICALLY DISCLAIMS IMPLIED WARRANTIES OF MERCHANTABILITY OR FITNESS FOR A PARTICULAR PURPOSE.

#### **Miscellaneous**

This product, this software, the associated documentations as well as the contents are subject to NetWitness' standard Terms and Conditions in effect as of the issuance date of this documentation and which can be found at [https://www.netwitness.com/standard-form-agreements/.](https://www.netwitness.com/standard-form-agreements/)

© 2024 RSA Security LLC or its affiliates. All Rights Reserved.

March, 2024

## **Contents**

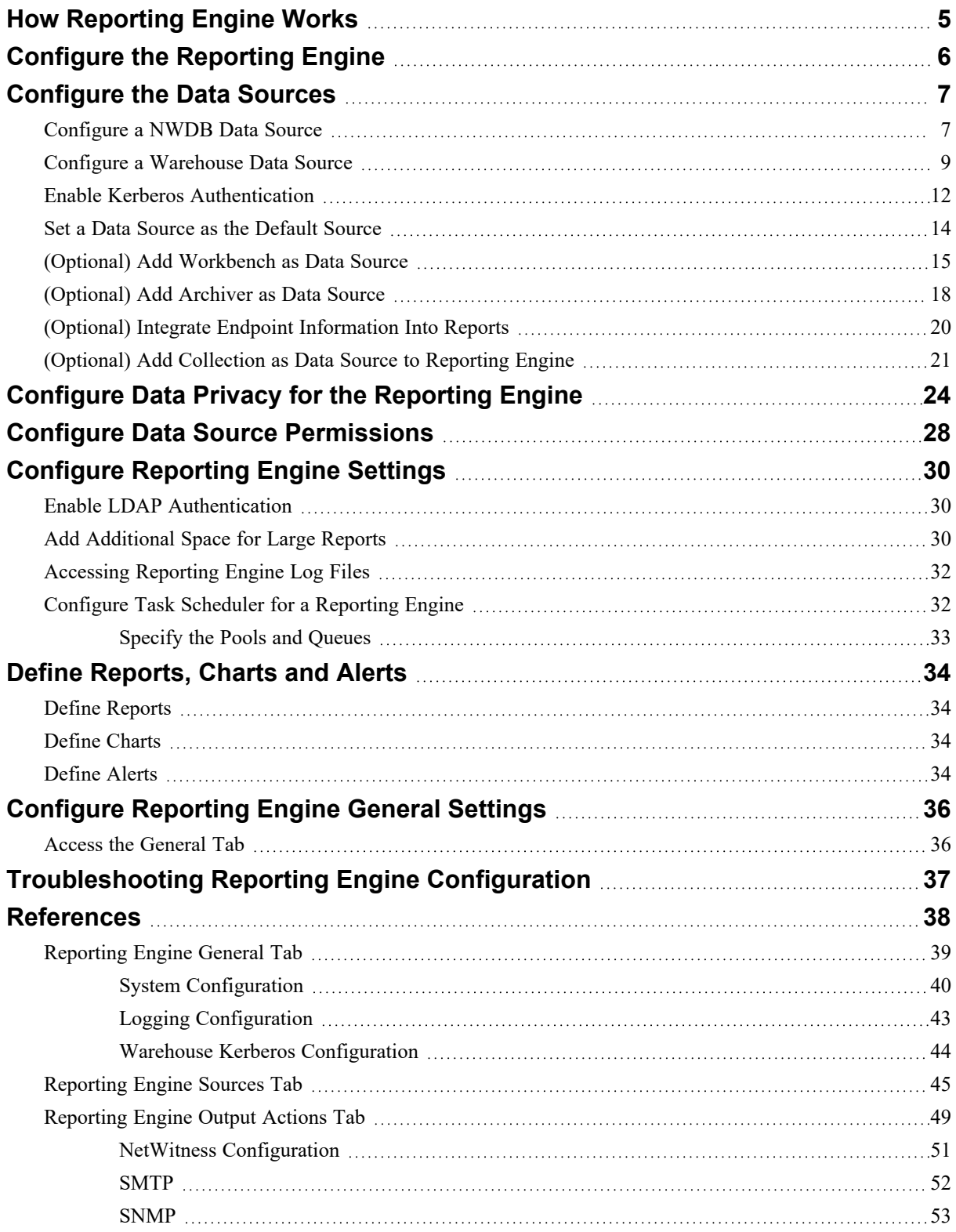

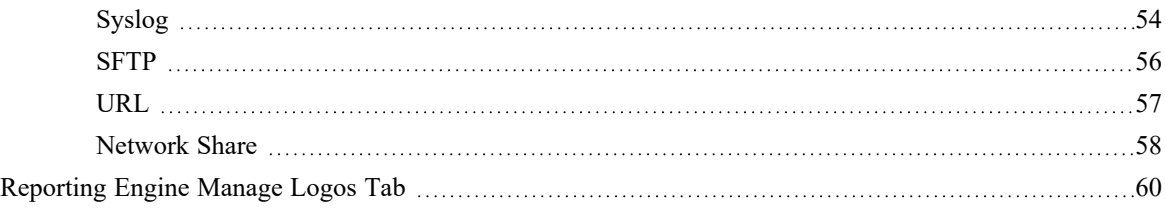

## <span id="page-4-0"></span>**How Reporting Engine Works**

NetWitness Reporting Engine is a service on the NetWitness Admin Server. It facilitates the data extraction from different data sources to generate reports for compliance and analysis. Reporting Engine stores the definitions of the charts, rules, reports and alerts that are used to generate reports, charts and alerts.

Reporting Engine configuration includes configuring the data sources, definitions of outputs or notifications and parameters to improve the performance of data extraction and report, chart, and alert generation.

When you install the NetWitness, Reporting Engine is automatically installed as a service. This enables the Reports, Charts, and Alerts to be maintained in the NetWitness and be available to view, download reports as PDF or CSV format, download charts as PDF and be added as dashlets.

For the Reporting Engine to run reports and alerts based on the data drawn from a data source, you must associate a data source, or multiple data sources to a Reporting Engine. There are three types of data sources:

- NWDB The NetWitness Database (NWDB) data sources are Decoders, Log Decoders, Brokers, Concentrators, Archiver, and Collection. Reporting Engine supports the generation of reports, alerts, and charts.
- Warehouse The Warehouse data sources are Horton Works and MapR which collects information from the Warehouse Connector and generates reports and alerts. This data source generates Reports only.
- Respond Respond is used to generate reports on alerts and incidents. This data source generates Reports only.

### **Workflow**

The following workflow shows an overview of the Reporting Engine configuration which enables the user to generate Reports, Charts, and Alerts.

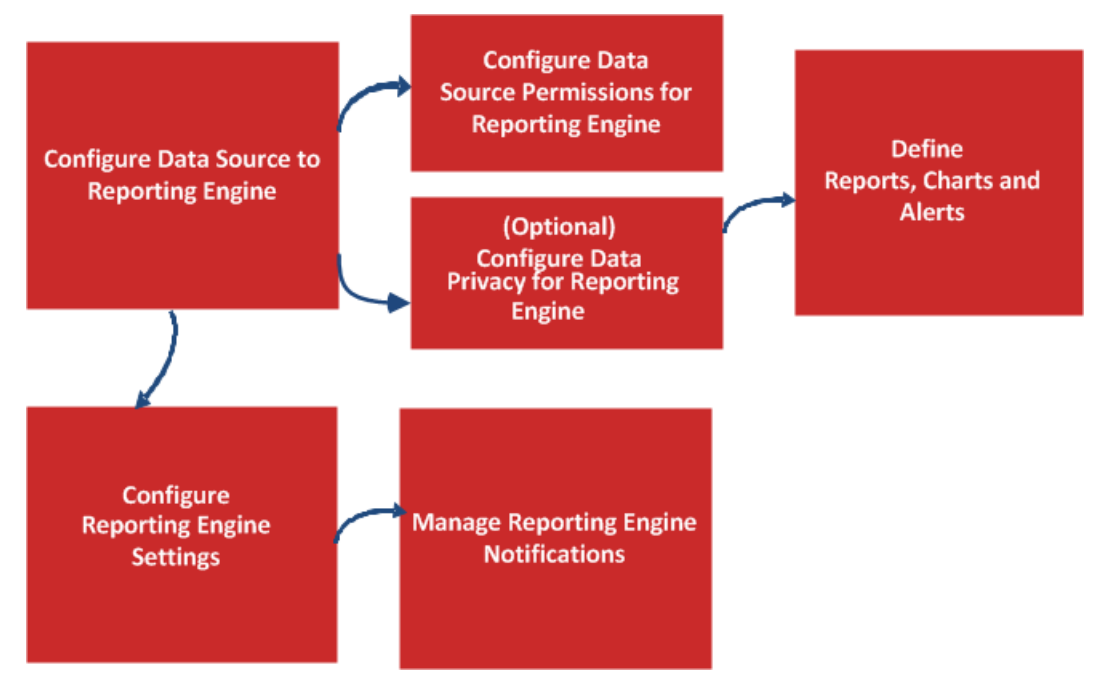

## <span id="page-5-0"></span>**Configure the Reporting Engine**

On installation of the NetWitness Server, the Reporting Engine service is automatically available and some parameters are pre-populated with default values to achieve optimal results.

Make sure that the data sources are deployed and configured in the NetWitness. For more information, see "Add Service or Edit Service Dialog" topic in the *Host and Service Configuration Guide*.

You can perform the following tasks:

- Check Live for the latest data source content and deploy it on a regular basis. (For more information, see "Manage Live Resources" topic in the in *Live Services Management Guide*).
- (Optional) Add [Additional](#page-29-2) Space for Large Reports.

## <span id="page-6-0"></span>**Configure the Data Sources**

You must configure NWDB, Warehouse, and Respond to generate Reports, Charts, and Alerts. Optionally, you can also configure Archiver, Collection, and Workbench data sources.

**IMPORTANT:** If you change the admin password on a NetWitness service that is used as a Reporting Engine data source, you must remove and then re-add the service as a data source.

**Note:** To execute Reports and Charts on an Analyst UI, make sure the admin adds the data sources to each Reporting Engine instance from the admin node using the relevant procedure described in this topic.

## <span id="page-6-1"></span>**Configure a NWDB Data Source**

To add a NWDB data source:

- 1. Go to  $\frac{1}{26}$  (Admin) > Services.
- 2. In the **Services**, select **Reporting Engine** service.
- 3. Click  $\bullet$  > **View** > **Config**

The Services Config View of Reporting Engine is displayed.

4. On the **Sources** tab, click  $\mathbf{\dot{F}} \odot$  > **Available Services**.

The **Available Services** dialog is displayed.

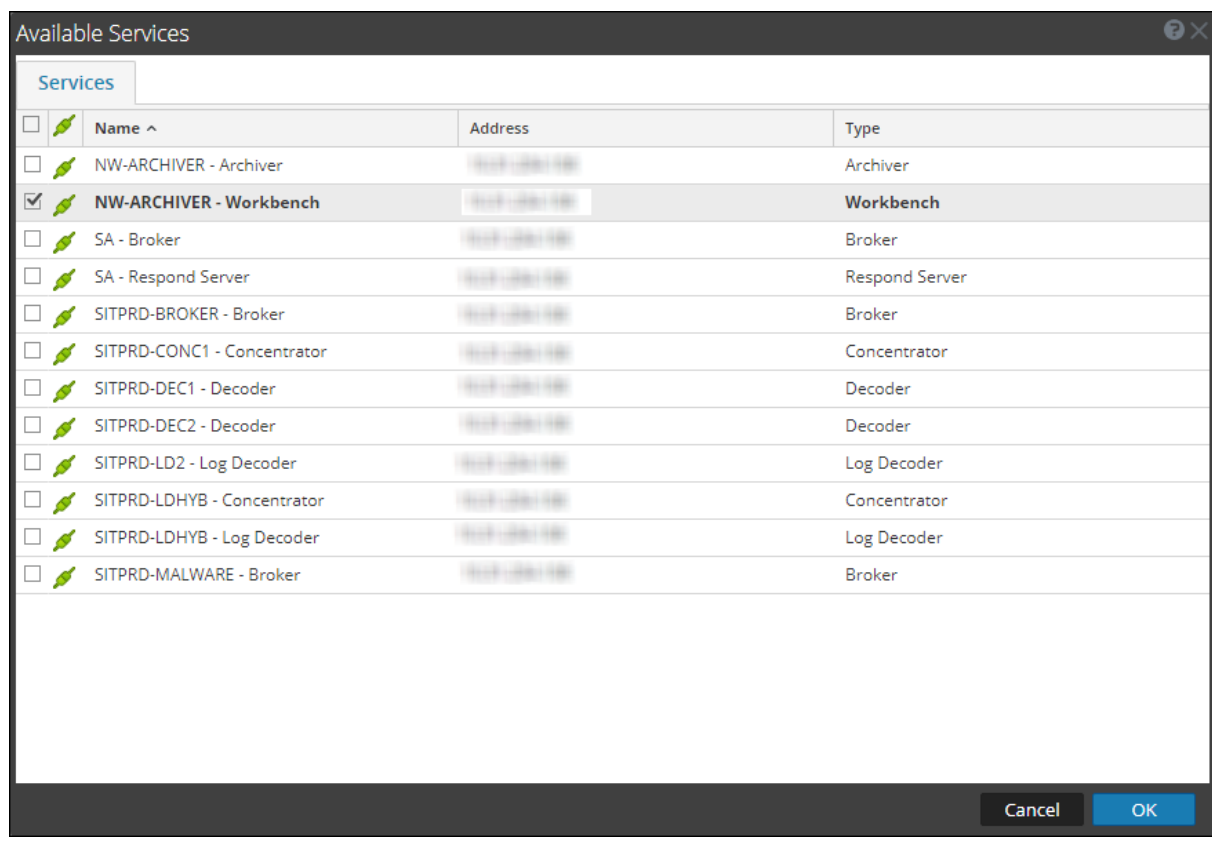

- 5. Select a NWDB service you want to add and click **OK**.
- 6. In the Service Information for Broker dialog, enter the service information for the service and click **OK**. In this example, we are adding a Broker service.

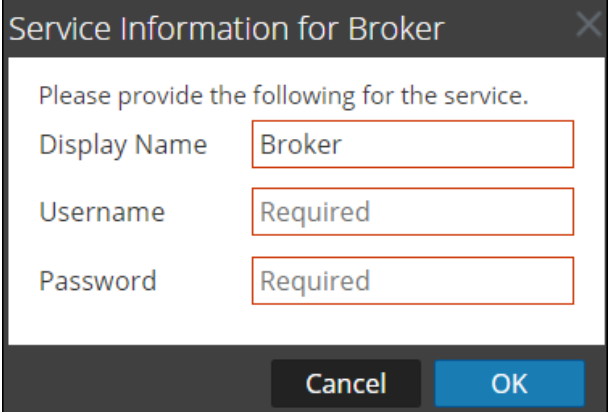

7. The service is displayed in the Sources tab when it is successfully added.

**Note:** The services with the Trust Model enabled must be added individually. You are prompted to provide a username and password for the selected service.

## <span id="page-8-0"></span>**Configure a Warehouse Data Source**

You can add the warehouse data source to Reporting Engine, so that you can extract the data from the required services, store them in MapR or Horton works and generate Reports and Alerts. The procedure to configure Warehouse as a data source differs. To extract data from a Warehouse data source, you must configure it using the following procedure.

**Note:** Warehouse Connector is still supported, as it is reporting against a warehouse in NetWitness 11.x.

## **Prerequisite**

Make sure you:

- Add a Warehouse Data Source to Reporting Engine.
- Set Warehouse Data Source as the Default Source.
- <sup>l</sup> HIVE server is in running state on all the Warehouse nodes. Use the following command to check the status of the HIVE server:

```
status hive2 (MapR deployments)
service hive-server2 status (Horton Works deployments)
```
- Warehouse Connector is configured to write data to the warehouse deployments.
- If Kerberos authentication is enabled for HiveServer2, make sure that the keytab file is copied to the /var/netwitness/re-server/rsa/soc/reporting-engine/conf/ directory in the Reporting Engine Host.

**Note:** The rsasoc user should have read permissions for the keytab file. For more information, see Configure Data Source [Permissions](#page-27-0).

Also, make sure that you update the keytab file location in the **Kerberos Keytab File** parameter in the Reporting Engine Service Config View. For more information, see [Reporting](#page-38-0) Engine General Tab.

#### **To add Warehouse data source for MapR:**

- 1. Go to  $\frac{1}{\infty}$  (Admin) > Services.
- 2. In the **Services** list, select the **Reporting Engine** service.
- 3. Click  $\frac{1}{2}$   $\frac{1}{2}$   $\$

The **Service Config** view is displayed with the **General** tab open.

- 4. Click the **Sources** tab.
- 5. In the **Sources** tab, click and select **New Service**.

The New Service dialog is displayed.

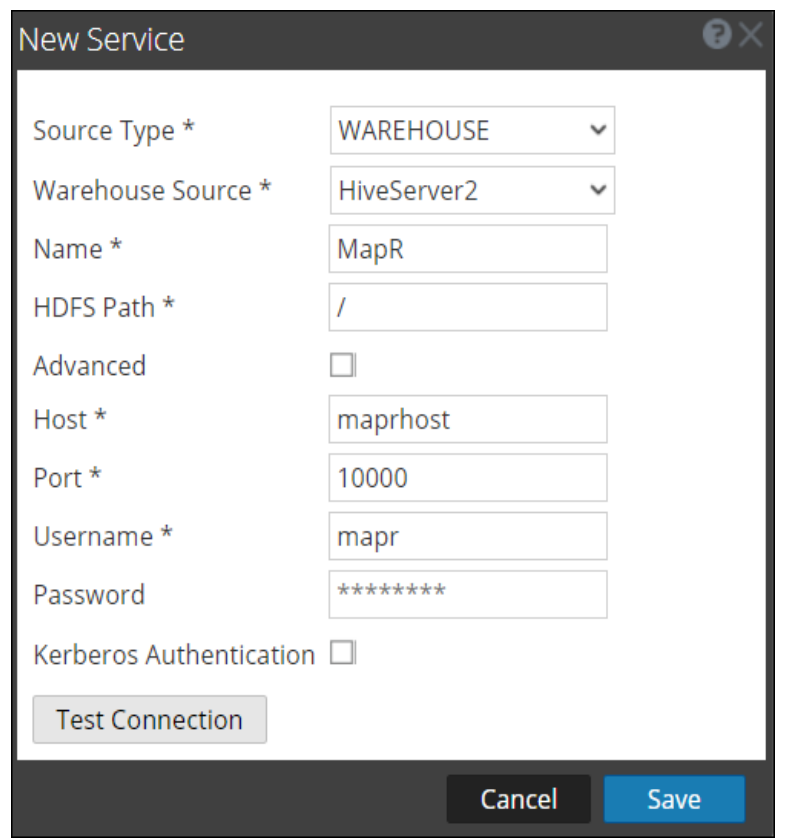

- 6. In the **Source Type** drop-down menu, select **WAREHOUSE**.
- 7. In the **Warehouse Source** drop-down menu, select the warehouse data source.
- 8. In the **Name** field, enter the host name of the Warehouse data source.
- 9. In the **HDFS Path** field, enter the HDFS root path to which the Warehouse Connector writes the data.

For example:

If /saw is the local mount point for HDFS that you have configured while mounting NFS on the device. And if you have installed the Warehouse Connector service to write to SAW. For more information, see "Mount the Warehouse on the Warehouse Connector" topic in the *Warehouse (MapR) Configuration Guide*.

If you have created a directory named Ionsaw01 under /saw and provided the corresponding Local Mount Path as /saw/Ionsaw01, then the corresponding HDFS root path would be /Ionsaw01.

The /saw mount point implies to /as the root path for HDFS. The Warehouse Connector writes the data /Ionsaw01 in HDFS. If there is no data available in this path, the following error is displayed:

"No data available. Check HDFS path"

Make sure that /lonsaw01/rsasoc/v1/sessions/meta contains avro files of the meta data before performing test connection.

10. Select the **Advanced** checkbox to use the advanced settings, and fill in the **Database URL** with the complete JDBC URL to connect to the HiveServer2.

For example:

If kerberos is enabled in HIVE then the JDBC url will be:

jdbc:hive2://<host>:<port>/<db>;principal=<Kerberos serverprincipal>

If SSL is enabled in HIVE then the JDBC url will be:

jdbc:hive2://<host>:<port>/<db>;ssl=true;sslTrustStore=<trust\_store path>;trustStorePassword=<trust\_store\_password>

For more information on HIVE server clients, see <https://cwiki.apache.org/confluence/display/Hive/HiveServer2+Clients>.

- 11. If not using the advanced settings, enter the values for the **Host** and **Port**.
	- In the **Host** field, enter the IP address of the host on which HiveServer2 is hosted.

**Note:** You can use the virtual IP address of MapR only if HiveServer2 is running on all the nodes in the cluster.

- In the **Port** field, enter the HiveServer2 port of the Warehouse data source. By default, the port number is **10000**.
- 12. In the **Username** and **Password** field, enter the JDBC credentials used to access HiveServer2.

**Note:** You can also use LDAP mode of authentication using Active Directory. For instructions to enable LDAP authentication mode, see Enable LDAP [Authentication.](#page-29-1)

- 13. Enable Kerberos authentication: see Enable Kerberos [Authentication.](#page-11-0)
- 14. If you want set the added Warehouse data source as default source for the Reporting Engine, select the added Warehouse data source and click  $\mathbf{\nabla}$  Set default

#### **To add Warehouse data source for Horton Works (HDP):**

**Note:** Make sure you download the hive-jdbc-1.2.1-with-full-dependencies.jar. This jar contains the driver file of HIVE 1.2.1 which connects to Reporting Engine for Hive 1.2.1 Hiveserver2.

- 1. SSH to the NetWitness server.
- 2. In the /opt/rsa/soc/reporting-engine/plugins/ folder, take a backup of the following jar:

hive-jdbc-0.12.0-with-full-dependencies.jar or hive-jdbc-1.0.0-mapr-1508 standalone.jar

3. Remove the following jar:

```
hive-jdbc-0.12.0-with-full-dependencies.jar or hive-jdbc-1.0.0-mapr-1508-
standalone.jar
```
- 4. In the /opt/rsa/soc/reporting-engine/plugins folder, copy the following jar using WinSCP: hive-jdbc-1.2.1-with-full-dependencies.jar
- 5. Restart the Reporting Engine service.
- 6. Log in to NetWitness UI.

7. Select the **Reporting Engine** service and select  $\bullet$  > **View** > **Explore.** 

8. In the **hiveConfig**, set **EnableSmallSplitBasedSchemaLiteralCreation** parameter to **true**.

## <span id="page-11-0"></span>**Enable Kerberos Authentication**

1. Select **Kerberos Authentication** checkbox, if the Warehouse is Kerberos enabled HIVE server.

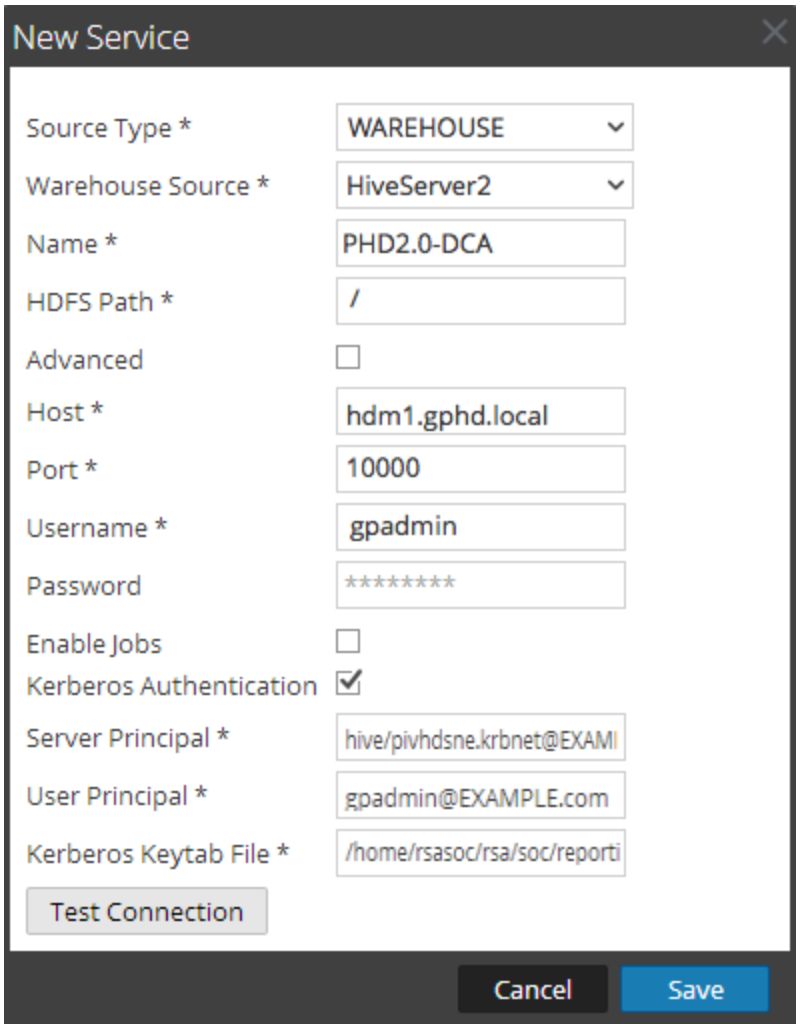

2. Fill in the fields as follows:

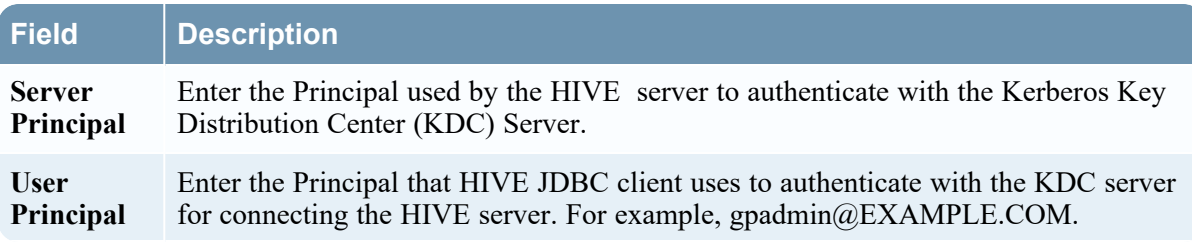

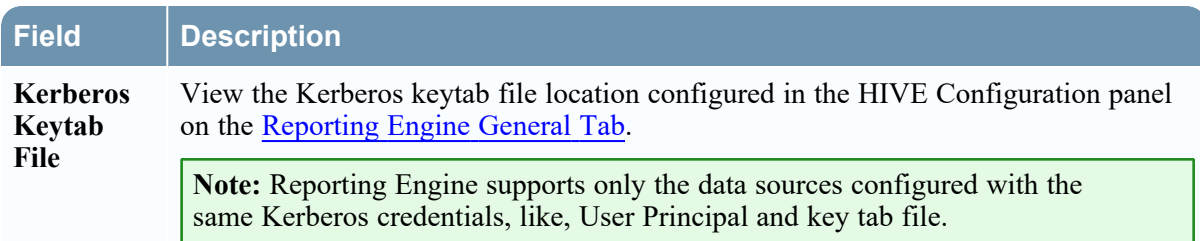

- 3. Click **Test Connection** to test the connection with the values entered.
- 4. Click **Save**.

The added Warehouse data source is displayed in the Reporting Engine Sources tab.

5. Click > **Available Services**.

The Available Services dialog box is displayed.

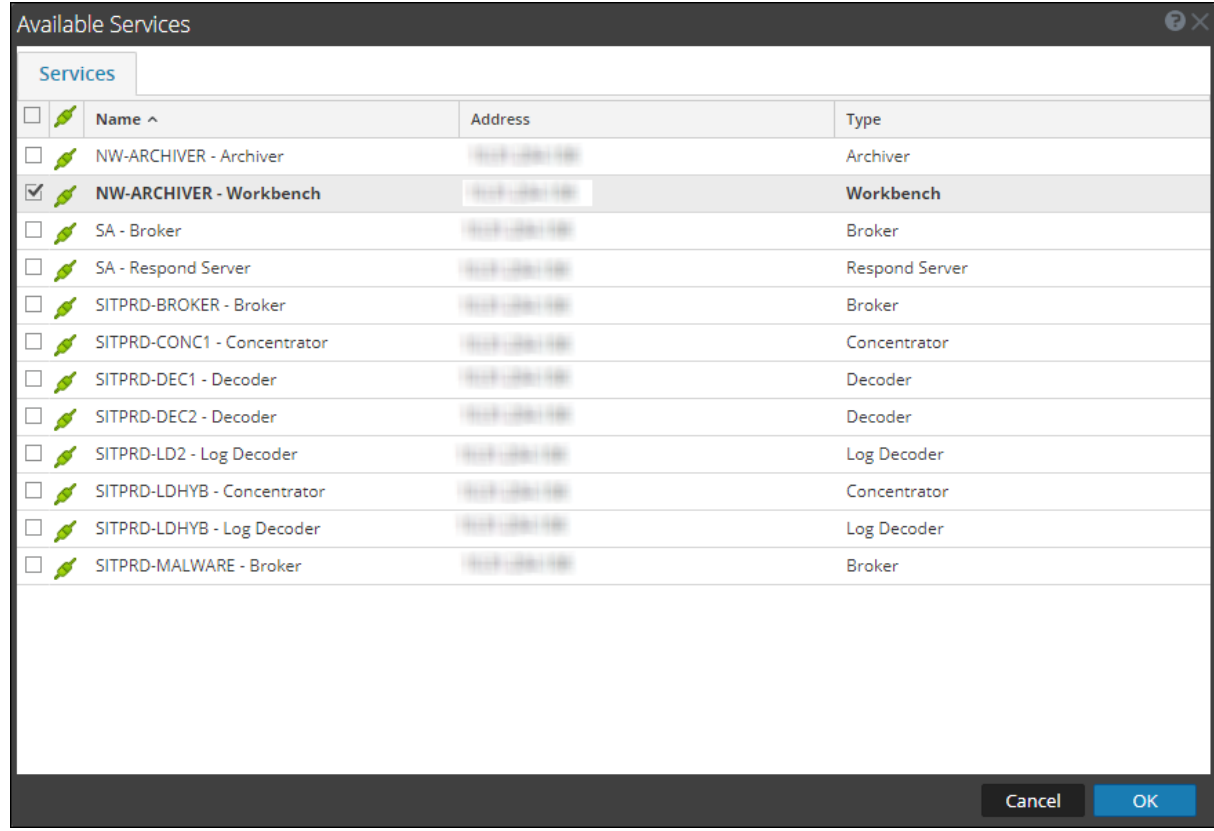

6. In the Available Services dialog box, select the service that you want to add as data source to the Reporting Engine and click **OK**.

NetWitness adds this as a data source available to reports and alerts against this Reporting Engine.

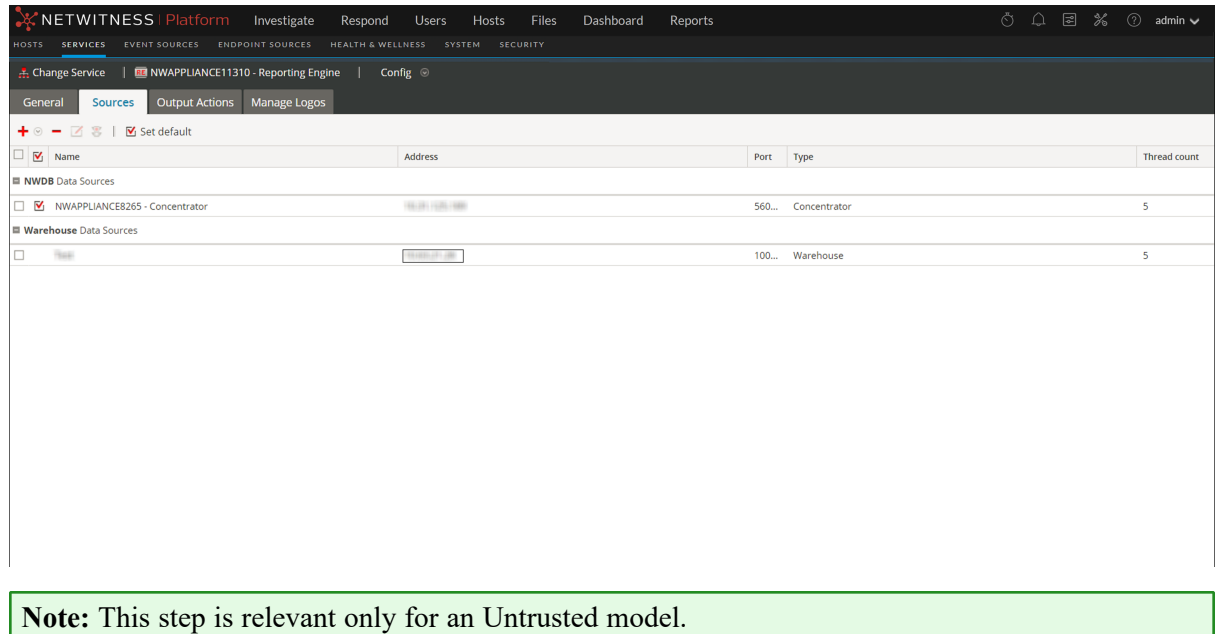

## <span id="page-13-0"></span>**Set a Data Source as the Default Source**

To set a data source to be the default source when you create reports and alerts:

- 1. Go to  $\frac{1}{1}$  (Admin) > Services.
- 2. In the **Services** list, select a **Reporting Engine** service.
- 3. Select  $\bullet$  > **View>** Config.

The Services Config View of Reporting Engine is displayed.

4. Select the **Sources** tab.

The **Services Config View** is displayed with the Reporting Engine Sources tab open.

- 5. Select the source that you want to be the default source (for example, Broker).
- 6. Click the  $\blacksquare$  Set default checkbox.

NetWitness defaults to this data source when you create reports and alerts against this Reporting Engine.

## <span id="page-14-0"></span>**(Optional) Add Workbench as Data Source**

You must configure Workbench,to be able to use data from Workbench data source to generate Reports and Alerts. The following instructions describe how to add Workbench service as a data source to Reporting Engine to generate report for the data collected by Workbench.

## **Prerequisites**

Make sure you have:

- 1. Added Workbench as a service to your NetWitness deployment. For more information, see the *Archiver Configuration Guide*.
- 2. Added a Collection on the Workbench service.

To add Workbench as a data source to Reporting Engine:

- 1. Go to  $\frac{1}{10}$  (Admin) > Services.
- 2. In the **Services** list, select a **Reporting Engine** service.
- 3. Select  $\bullet$  > **View** > **Config.**

The Services Config View of Reporting Engine is displayed.

- 4. Select the **Sources** tab.
- 5. Click and select **Available Services**.

The Available Services dialog is displayed:

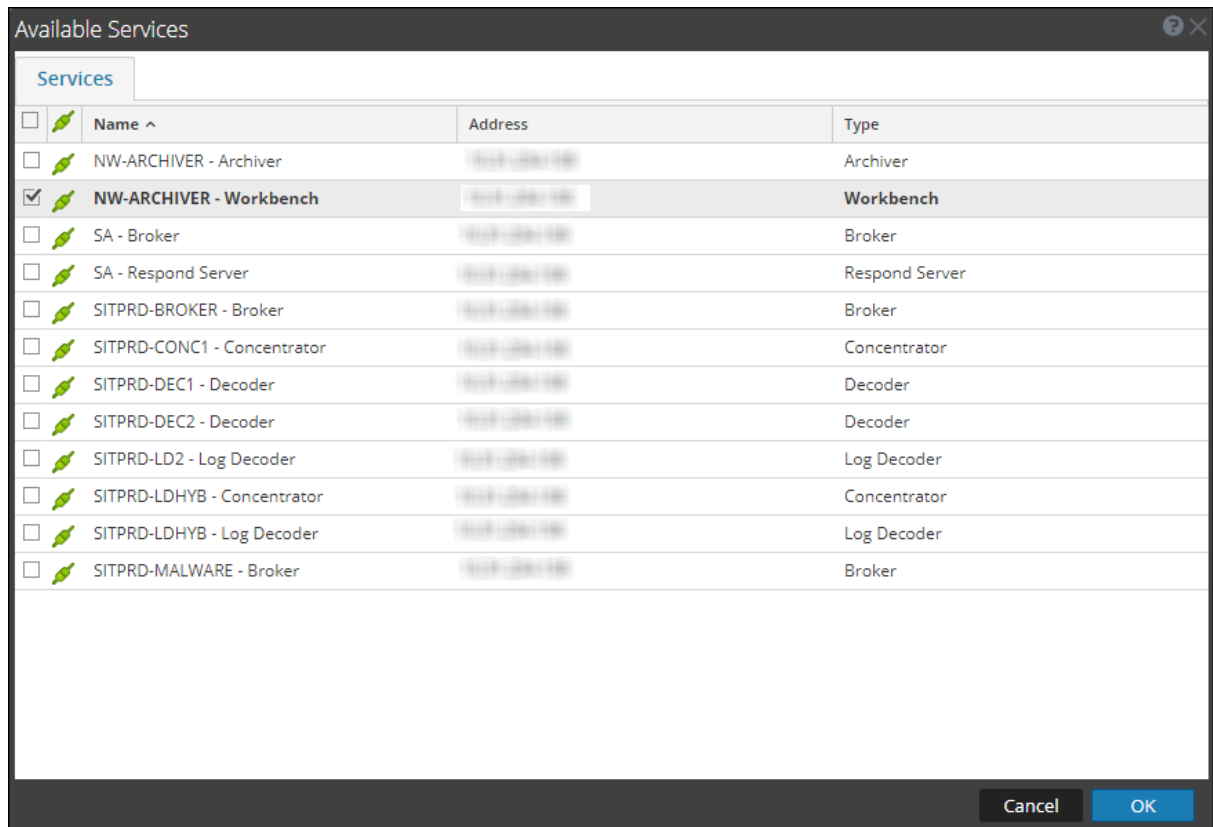

- 6. Select the Workbench service and click **OK**. A list of collections are displayed.
- 7. Enter the service information, and click **OK**

Service Information for NW-ARCHIV Please provide the following for the service. Display Name NW-ARCHIVER - Workber Username admin ......... Password Cancel **OK** 

8. Select a collection from the dropdown.

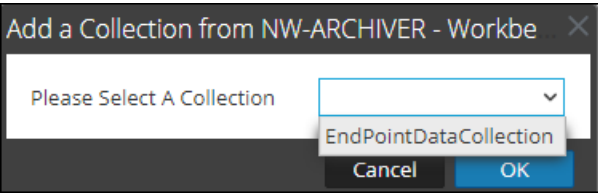

9. The data source is displayed in the Sources tab.

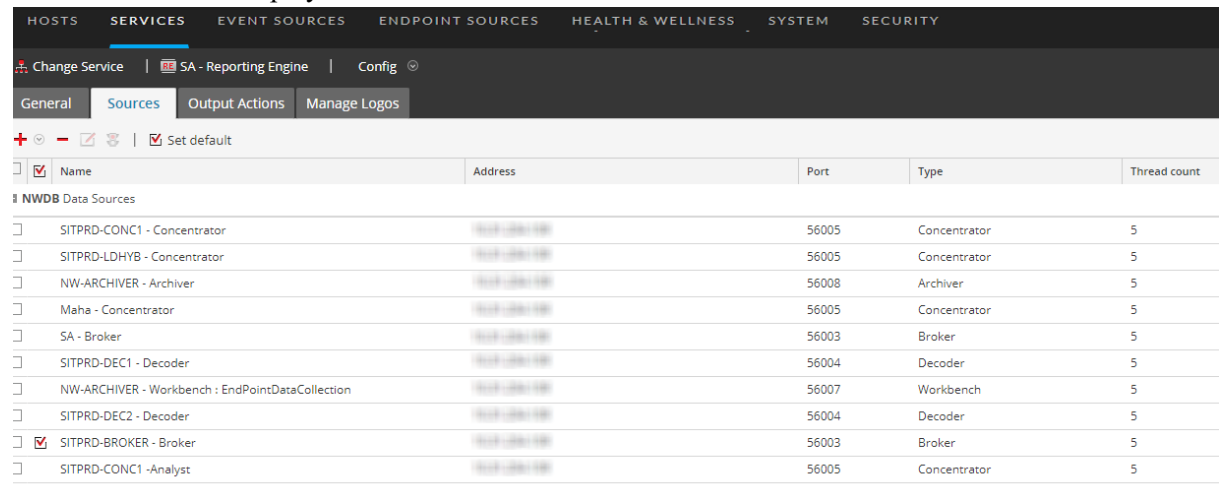

The workbench service is now added as a data source to the Reporting Engine.

**Note:** The services with the Trust Model enabled must be added individually. You are prompted to provide a username and password for the selected service.

## <span id="page-17-0"></span>**(Optional) Add Archiver as Data Source**

You must configure Archiver, to be able to use data from Archiver data source to generate Reports and Alerts:

## **Prerequisites**

Make sure that you have:

- 1. Installed the NetWitness Archiver host in your network environment. For more information, see the *Hosts and Services Getting Started Guide*.
- 2. Installed and configured Log Decoder in your network environment. For more information, see "Add Log Decoder as a Data Source to Archiver" in the *Archiver Configuration Guide*.
- 3. Reporting Engine service is available in your NetWitness deployment.
- 4. Added Archiver service to your NetWitness deployment. For more information, see "Add the Archiver Service" in the *Archiver Configuration Guide*.
- 5. Applied license to the Archiver service.

To add Archiver Data Source to Reporting Engine:

- 1. Go to  $\frac{1}{\infty}$  (Admin) > Services.
- 2. In the **Services** list, select the **Reporting Engine** service.
- 3. Click  $\bullet$  > **View** > **Config.**

The Services Config View of Reporting Engine is displayed.

- 4. Select the **Sources** tab.
- 5. Click **the and select Available Services.** The Available Services dialog is displayed.

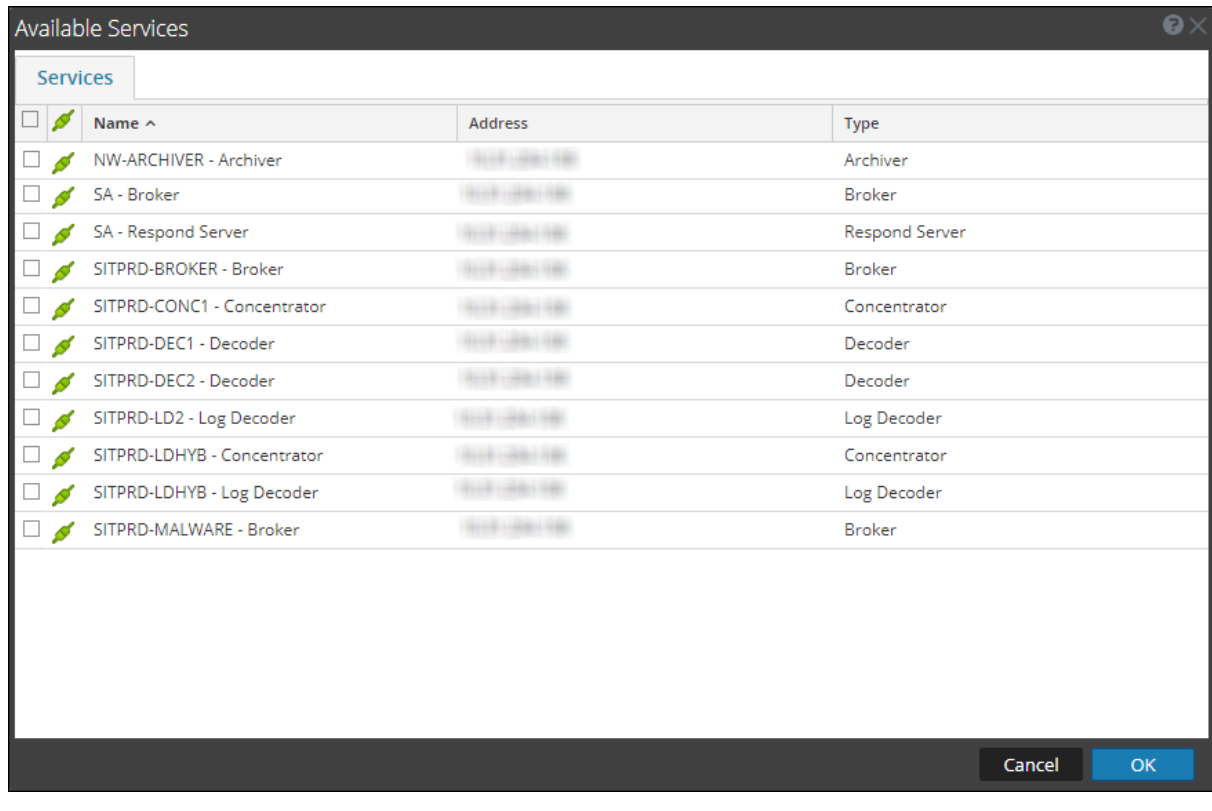

6. Select the Archiver service and click **OK**.

The service authentication dialog box is displayed.

**Note:** The services with the Trust Model enabled must be added individually. You are prompted to provide a username and password for the selected service.

- 7. Enter the Username and Password for the Archiver.
- 8. Click **OK**.

The selected Archiver is listed in the Aggregate Services pane.

## <span id="page-19-0"></span>**(Optional) Integrate Endpoint Information Into Reports**

You can use the Endpoint data by using the following instructions to add the Endpoint information into Reports. The *Endpoint Integration Guide* provides an overview of Endpoint integration into NetWitness.

### **Prerequisites**

Make sure that:

• You have configured the Endpoint alerts via syslog into a Log Decoder. For more information see, "Configure Endpoint Alerts Via Syslog into a Log Decoder" topic in *Endpoint Integration Guide*).

To integrate Endpoint information into Reports:

- 1. In **Reporting Engine**> **View**> **Config**> **Sources**.
- 2. Add the Concentrator that is consuming data from the Log Decoder as a data source. Endpoint meta is populated in Reporting Engine.
- 3. Run reports by selecting the appropriate meta.

## <span id="page-20-0"></span>**(Optional) Add Collection as Data Source to Reporting Engine**

You must configure Collection, to be able to use data from Collection data source to generate Reports, Charts, and Alerts:

## **Prerequisites**

Make sure that you have:

- Installed a Workbench service on a Reporting Engine host.
- Backed up data in a known location on your local host, if you are adding a collection using the data restored from the backed up data.

To associate a Collection as a data source with Reporting Engine:

- 1. Go to  $\frac{1}{26}$  (Admin) > Services.
- 2. In the **Services** list , select a **Reporting Engine** service.
- 3. Click  $\bullet$  > **View** > **Config.**

The Services Config View of Reporting Engine is displayed.

- 4. Select the **Sources** tab.
- 5. Click and select **Available Services**. The Available Services dialog is displayed.

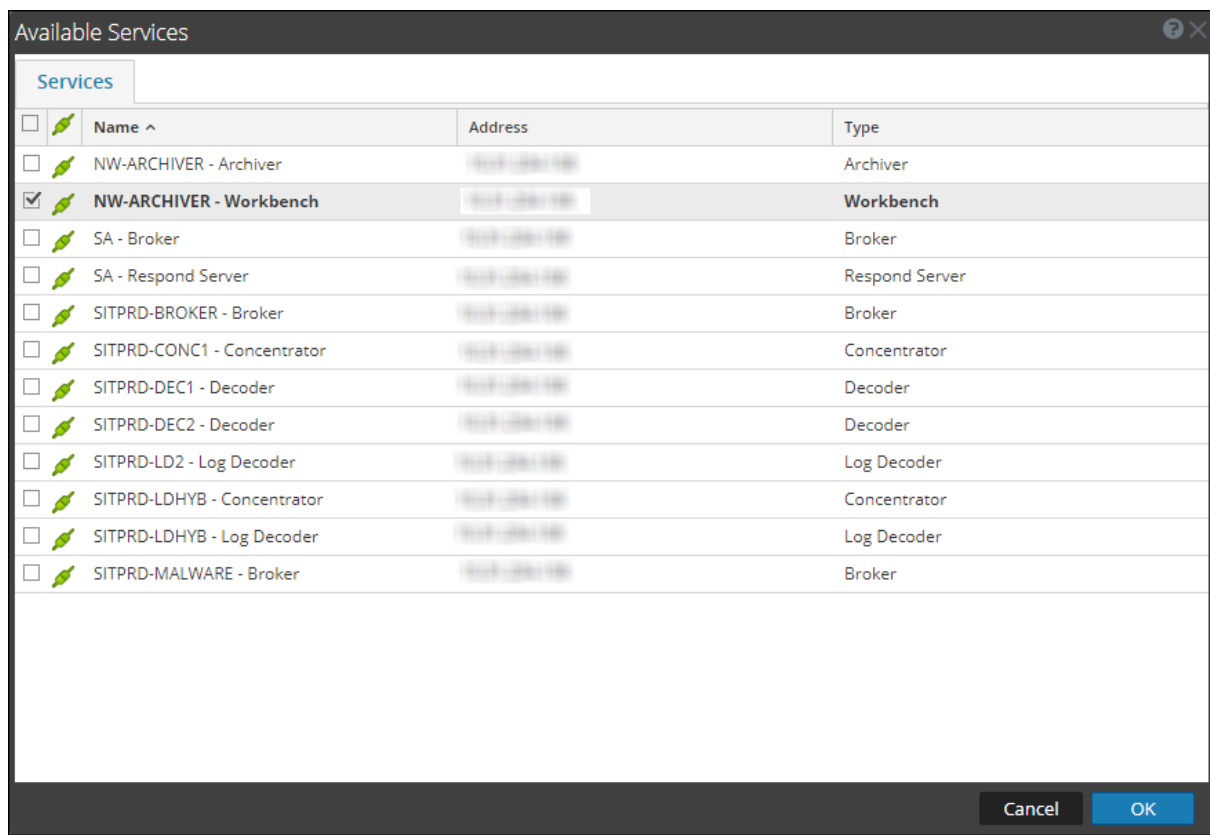

6. Select the Workbench service and click **OK**.

The Service Authentication dialog for the selected service is displayed.

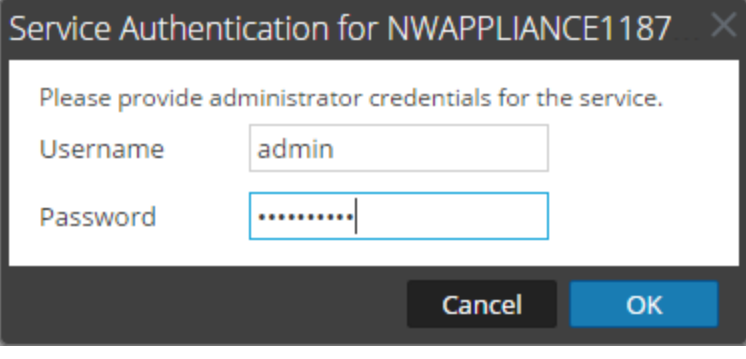

**Note:** The services with the Trust Model enabled must be added individually. You are prompted to provide a username and password for the selected service.

- 7. Enter the username and password for admin credentials for the service.
- 8. Click **OK**.

The add collection dialog is displayed.

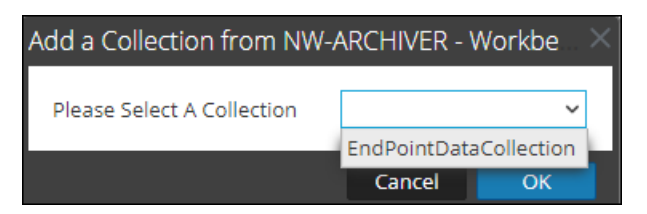

9. Select a collection from the drop-down list and click **OK**.

The workbench service is now added as a data source to the Reporting Engine.

## <span id="page-23-0"></span>**Configure Data Privacy for the Reporting Engine**

You can configure the data privacy for all data sources of Reporting Engine using the Sources tab of the **Services** > **View** > **Config** view.

With the addition of the Data Privacy feature to NetWitness 11.0 and above, access to sensitive meta in NetWitness Core services can be restricted by configuring separate data sources for Data Privacy Officer (DPO) users and non-DPO users, and limiting access to those data sources by assigning appropriate permissions.

In the **Services** > **Config** view, you can add each Core service as two separate data sources: one with a service account having privileges equivalent to a DPO and the other with a service account having privileges equivalent to any other user. Then, to limit access to those data sources based on roles, you can assign read access or no access to those data sources for individual roles. To limit access to Warehouse data sources, you can do the same.or more information, see [Configure](#page-27-0) Data Source [Permissions](#page-27-0).

Note: A user assigned to the Data Privacy Officers role (or an equivalent custom role), can create a report, chart and alert. Also, configure a report or alert output actions in the Reporting module. In an environment where data privacy features of NetWitness are enabled and one or more meta keys are configured as protected, these actions can result in the following:

- When an alert is created by a DPO user, any protected or sensitive meta involved in the alert is automatically available in Respond. This may inadvertently provide all the users of Respond module access to the sensitive meta values, regardless of their roles. One option to prevent this is to disable publishing into Respond from Reporting.

- When an Output Action is configured by a DPO user, either sensitive meta values, reports with sensitive meta values or both, may become available to target users or destinations of that Output Action, regardless of the role assigned to the target user.

It is strongly recommended that DPO users completely avoid creating alerts or configuring output actions for a report or alert in the Reporting module. If they do such configuration, the above implications must be carefully considered.

NetWitness Core services (for example, Concentrator, Broker, or Archiver) support the ability to restrict meta data based on the configured user role. To make use of the data privacy feature for Reporting Engine, you can configure two separate service accounts against Core services. One service account for general purpose reporting that does not include any sensitive data and the other account for privileged users with access to all data including sensitive data. The access to restricted meta data for the two service accounts is configured as part of the data privacy plan on each Core service.

In Reporting Engine, you can add each Core service as two separate data sources (one being the regular data source and the other a privileged data source) using the two separate service accounts. You can configure Reporting Engine to allow only users with privileged roles to access the sensitive data source. Hence, Reporting Engine can connect to a NWDB Data source in two ways:

- Using a service account with DPO role.
- Using a service account without a DPO role.

**Note:** You can also add two or multiple data sources for the same Core service.

After adding two data sources with different service accounts for the same Core service, you can configure data source permissions to manage access to these data sources. For more information, see Configure Data Source [Permissions](#page-27-0).

**Note:** If the content is changed to utilize the transformed meta key, the hash value of the original meta is displayed in its place when viewing reports, charts and alerts.

## Add a NWDB Data Source with Different Service Accounts

#### **To add a NWDB data source:**

- 1. Go to  $\frac{1}{10}$  (Admin) > Services.
- 2. In the **Services** list, select a **Reporting Engine** service.
- 3. Click  $\mathbf{\triangleleft}$  View > Config.

The Services Config view of Reporting Engine is displayed.

4. Select the **Sources** tab.

The Services Config View is displayed.

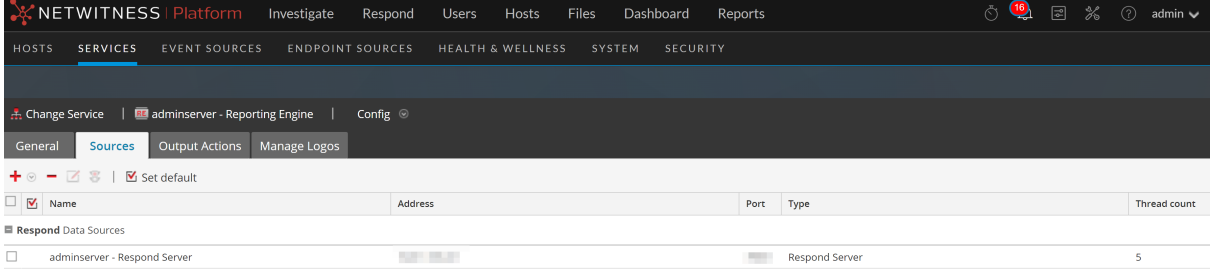

5. Click  $\blacksquare$  and select Available Services.

The Available Services dialog is displayed. All services are listed, including those that have already been added to the Reporting Engine.

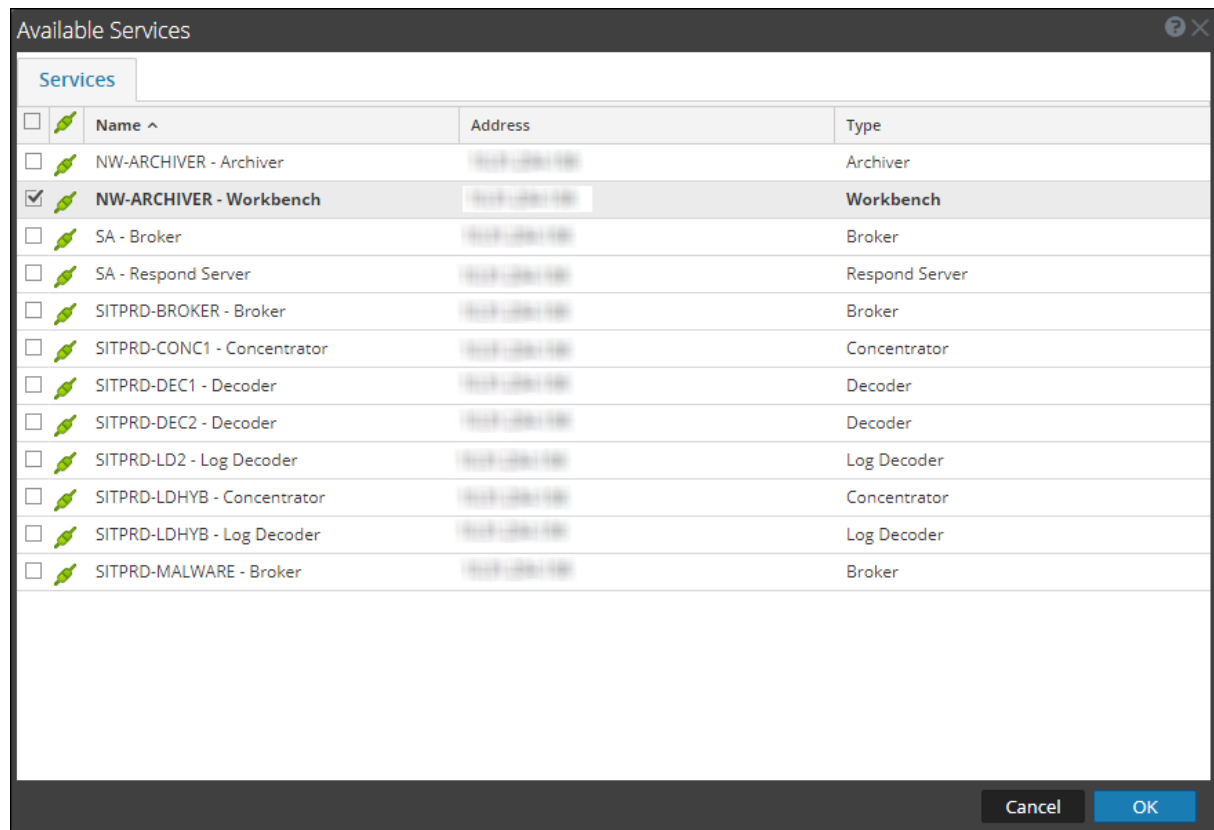

6. Select the checkbox next to the service and click **OK**.

The Service Information dialog for the selected service is displayed.

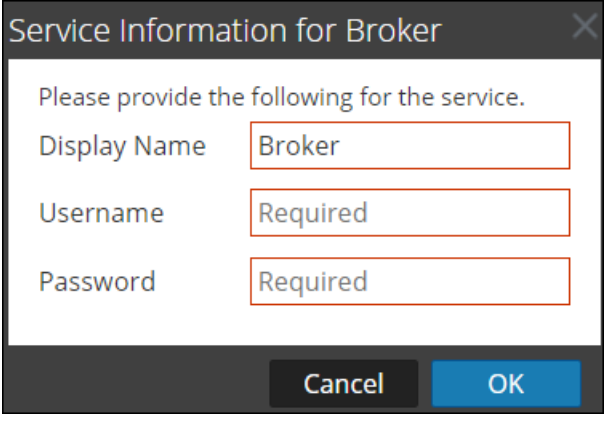

**Note:** NetWitness prompts you to provide a username and password for the selected service. To limit access to sensitive data, DPO users must use their credentials while adding the source instead of using the admin credentials. These credentials need to be applied to the host even if using trusted connections between the NetWitness server and NetWitness Core hosts.

Repeat the step for Non-DPO data source.

- 7. Enter the username and password for the required service account.
- 8. Click **OK**.

The required service is added as a data source to the Reporting Engine. Two data sources are added to Reporting Engine for the same Core device.

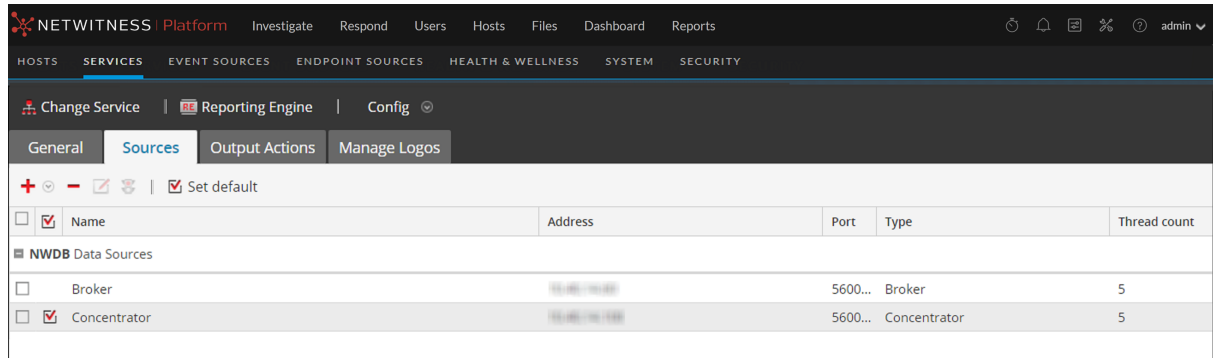

## <span id="page-27-0"></span>**Configure Data Source Permissions**

You can configure data source permissions for Reporting Engine using the **Sources** tab of the **Services** > **Config** view. This helps manage access control to the data sources by setting the data source permissions. Now, with the ability to add more than one data source for the same Core service, you can configure different permissions for each data source of the same Core service. For example, data privacy officers (DPO) can create a Warehouse source using their credentials, and that allows them to execute reports against the Warehouse while restricting everyone else from being able to use that source.

**Note:** In 11.x, the permissions for NWDB and Warehouse data sources are automatically set based on the permissions of the reporting objects. For example, if the role had the permissions set as **Read Only**/**Read & Write** for any reporting object in 10.5, then that role is automatically assigned read only permission for all the data sources that existed in 10.5. If no permission is set for the role, then the data source permission is automatically set to No Access.

To configure permissions to data sources:

- 1. Go to  $\frac{1}{2}$  (Admin) > Services.
- 2. In the **Services** list, select a **Reporting Engine** service.
- 3. Click  $\left| \frac{\sqrt[4]{3}}{2} \right|$  > **View** > **Config.**

The Services Config view of Reporting Engine is displayed.

4. Select the **Sources** tab.

The Service Config View displays the Sources tab.

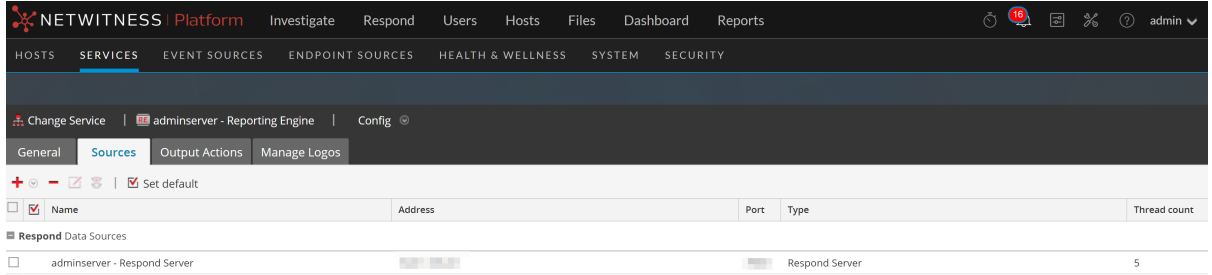

- 5. Select the data source for which you want to configure permissions by selecting the checkbox.
- 6. Click  $\mathbb{E}$

The Data Source Permissions dialog is displayed.

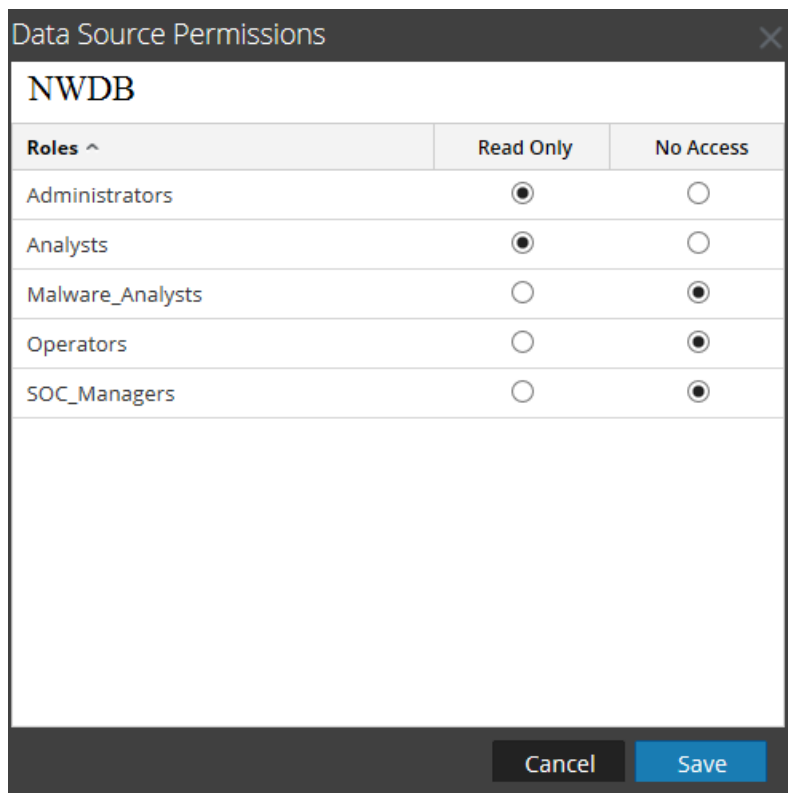

- 7. Modify the access permission for different users based on the type of service account of the data source. The permission can be either **Read Only** or **No Access**.
- 8. Click **Save**.

The required permissions are configured for the data source. For more information, see the *Reporting Guide*.

<span id="page-29-0"></span>After you configure the Reporting Engine and required data sources based on your requirements, you can modify some of the configurations to customize your Reports, Charts, and Alerts.

To configure the settings:

- 1. Go to  $\frac{1}{10}$  (Admin) > Services.
- 2. In the **Services** list, select a **Reporting Engine** service.
- 3. Click  $\bullet$  > **View** > **Config.**

The Services Config View of Reporting Engine is displayed with the General tab highlighted. For more information on Reporting Engine General tab, see [Reporting](#page-38-0) Engine General Tab.

4. Edit the Reporting Engine service settings and click **Apply**.

<span id="page-29-1"></span>The service settings are configured on Reporting Engine.

## **Enable LDAP Authentication**

To enable LDAP mode of authentication using Active Directory for HiveServer2 for Warehouse data source, follow these steps.

- 1. Log on to the Analytics Warehouse appliance as root user.
- 2. Navigate to /opt/mapr/hive/hive-0.11/conf.new/ directory. Type the following command and press ENTER:

cd /opt/mapr/hive/hive-0.11/conf.new/

3. Edit the file hive-site.xml. Type the following command and press ENTER:

vi hive-site.xml

4. Add the following properties under <Configuration> tag: <property> <name>hive.server2.authentication</name> <value>LDAP</value> </property> <property> <name>hive.server2.authentication.ldap.url</name> <value>LDAP\_URL</value> </property> Where LDAP URL is the URL of the LDAP Server.

<span id="page-29-2"></span>5. Restart HiveServer2.

## **Add Additional Space for Large Reports**

To add additional disk space to the Reporting Engine for large reports, follow the below steps. If large compliance reports have to be generated for Warehouse, the Reporting Engine disk space might get consumed quicker than expected. In such cases, you can mount any external storage such as SAN or NAS for storing reports.

The directories that tend to fill up disk space are resultstore and formattedReports under the Reporting Engine home directory. It is recommended to move only these two directories to SAN or NAS and replace the original locations with soft links pointing to the new locations. It is also recommended to leave the remaining directories in the local disk itself for reliable and high I/O performance.

**Note:** The following steps assume that the Reporting Engine home directory is located at /var/netwitness/re-server/rsa/soc/reporting-engine/ and the external storage is mounted under /externalStorage/. Also, the 'rsasoc' user must have read-write access to the specified external storage path.

To move disk space for the Reporting Engine to external storage:

1. Stop Reporting Engine service as a root user.

service rsasoc\_re stop

2. Switch to rsasoc user.

su rsasoc

3. Change to RE home directory.

```
cd /var/netwitness/re-server/rsa/soc/reporting-engine/
```
4. Move the resultstore directory to a mounted external storage. Type the following command and press ENTER:

```
mv resultstore /externalStorage
```
5. Move the formatted Reports directory to a mounted external storage. Type the following command and press ENTER:

mv formattedReports /externalStorage

6. Create a soft link for resultstore. Type the following command and press ENTER:

ln -s /externalStorage/resultstore /var/netwitness/reserver/rsa/soc/reporting-engine/resultstore

7. Create a softlink for formattedReports. Type the following command and press ENTER:

ln -s /externalStorage/formattedReports /var/netwitness/reserver/rsa/soc/reporting-engine/formattedReports

8. Exit the rsasoc user.

exit

9. Start Reporting Engine service as a root user.

service rsasoc\_re start

**Note:** If the external storage is offline, you cannot perform the following tasks:

1) Execute Reports or Reporting Alerts

2) View existing Reports or Reporting Alerts

However, you can create new Reporting objects such as Reports and Charts, and access Charts and Live Dashboard created for charts. Therefore, you must ensure that the external storage is reliable and has the required space.

Additionally, if you want to store reports beyond 100 days, change the retention configuration appropriately for the service that you are using as a data source.

## <span id="page-31-0"></span>**Accessing Reporting Engine Log Files**

You can access the Reporting Engine log files which are stored in the following logs directory /var/netwitness/re-server/rsa/soc/reporting-engine/logs/

- Current logs in the reporting-engine.log file.
- Backup copies of previous logs in the reporting-engine.log.\* file.
- All UNIX script logs in the files that have the following syntax: reporting-engine.sh timestamp.log (for example, reporting-engine.sh\_20120921.log)

The Reporting Engine rarely writes command line error messages to the rsasoc/nohup.out file.

The Reporting Engine appends the log messages and output written by systemd system and the commands used to start the reporting-engine to the directory /var/log/messages. A /var/log/messages log file is a system log file so only the root user can read it.

## <span id="page-31-1"></span>**Configure Task Scheduler for a Reporting Engine**

You can configure queues and pools in the Reporting Engine to schedule NWDB or Warehouse reports. For more information on Task Schedulers, see "Task Scheduler for Warehouse Reporting" in the *Reporting Guide*

#### **Prerequisites**

Make sure that you have identified the following:

- Scheduler type and pools or queues you want to use. You can configure only one scheduler for the Reporting Engine. By default the Fair Scheduler is configured.
- Names of the queues or pools, and the resources given to each queue and pool.
- NetWitness does not support multiple queues or pools per cluster. Netwitness recommends that you either provide unique names to queues or pools in all the clusters or use the same queue or pool names in both the clusters. If cluster size is large, there may be more than 3 pools or queues.
- <sup>l</sup> If you are using an unsupported scheduler, the Reporting Engine does not set any property for the jobs that it launches.
- If the name of the pool or queue does not exist in the cluster, then Capacity Scheduler uses the default queue for the report. The Fair Scheduler may not execute the rule or creates a new pool with the lowest share. This is based on the value specified for the Fair Scheduler property mapred.fairscheduler.allow.undeclared.pools.
- If you do not specify a pool or queue, the job launched by the test rule is in the mapr pool or the default queue. It recommends that you configure a pool mapr with low (around 1/10 of total capacity) share with maxRunningJobs  $= 2$  so that these rules do not disrupt running reports. Make sure that you do not specify this pool name for any reports.

#### <span id="page-32-0"></span>**Specify the Pools and Queues**

To specify the pools and queues:

- 1. Go to  $\frac{1}{26}$  (**Admin**) > **Services**.
- 2. Select **Reporting Engine** and click  $\left| \begin{array}{cc} \bullet & \bullet \\ \bullet & \end{array} \right|$  > **View** > **Explore.**
- 3. Select **com.rsa.soc.re** > **Configuration** > **HiveConfig** > **hiveconfig** > **WarehouseResourcePoolNames**.
- 4. In the **WarehouseResourcePoolNames** field, enter the pool or queue names separated by spaces. For example, to configure four pools or queues with the names pool1, pool2, wrong and default, enter the names separated by a space.

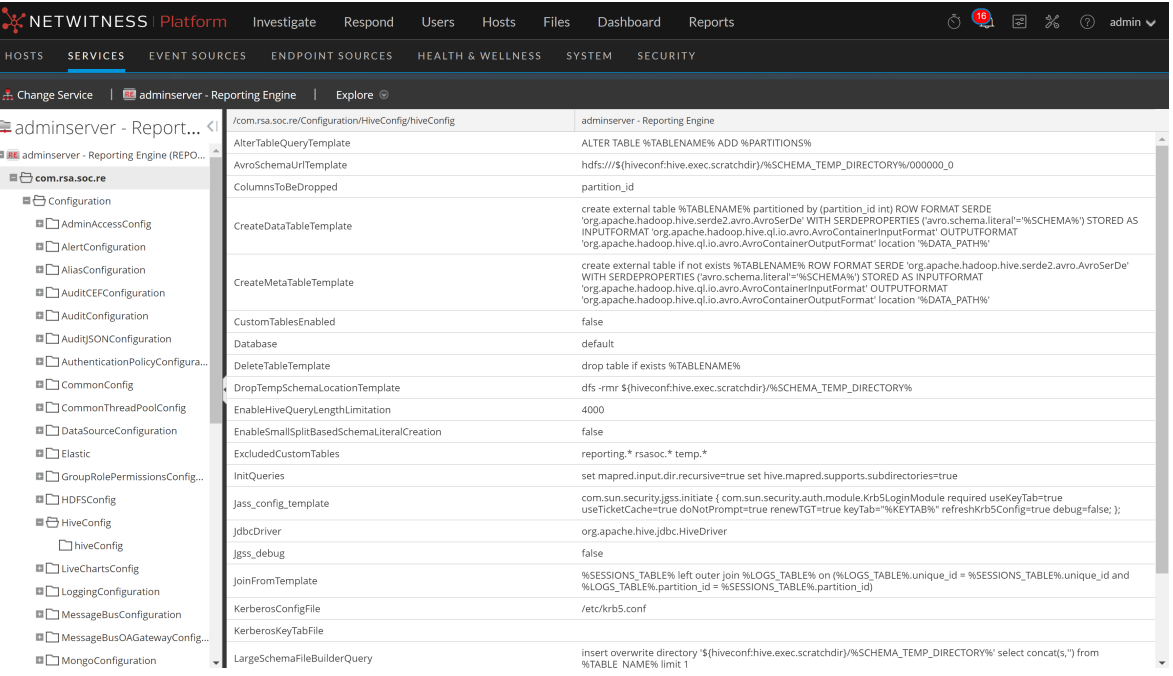

## <span id="page-33-0"></span>**Define Reports, Charts and Alerts**

<span id="page-33-1"></span>After you configure the Reporting Engine and the required data source based on your requirement, you can generate your Reports, Charts, and Alerts.

## **Define Reports**

After creating the data sources and configuring the user permissions to these data sources, you can now use these data sources to perform the following tasks for Reporting module:

- Define a Rule
- Test a Rule
- Schedule Reports
- Add an Alert
- Add a Chart
- Test a Chart

<span id="page-33-2"></span>For more information, see the above topics in the *NetWitness Reporting Guide*.

## **Define Charts**

After creating the data sources and configuring the user permissions to these data sources, you can now use these data sources to perform the following tasks for Reporting module:

- Define a chart and Chart Groups
- Test a Chart
- Investigate Charts
- Manage Charts

<span id="page-33-3"></span>For more information, see the above topics in the *NetWitness Reporting Guide*.

## **Define Alerts**

After creating the data sources and configuring the user permissions to these data sources, you can now use these data sources to perform the following tasks for Alerting module:

- Configure Alerts
- Generate Alerts
- Add an Alert
- View an Alert
- View and Alert
- View Alerts Schedule
- Investigate an Alert

For more information, see the above topics in the *NetWitness Reporting Guide*.

## <span id="page-35-0"></span>**Configure Reporting Engine General Settings**

After you add and configure the Reporting Engine service, the system settings are defined with default values to achieve optimal results. However, you can modify and customize the Reporting Engine notifications based on your requirement by navigating to the **General** tab in the **Services** > **Config** view for a Reporting Engine.

## <span id="page-35-1"></span>**Access the General Tab**

You need to open the General tab to configure the general parameters for Reporting Engine.

To access this view:

- 1. Go to  $\frac{2}{3}$  (Admin) > Services.
- 2. In the Services list, select a **Reporting Engine** service.
- 3. Click **View** > **Config**.
- 4. Select the **General** tab.
- 5. Click **Apply** after you edit the parameters.

After you navigate to the General tab, you can modify the following parameters.

- System Configuration
- Logging Configuration
- Warehouse Kerberos Configuration

For more information see, General tab for details on the configuration parameters.

## <span id="page-36-0"></span>**Troubleshooting Reporting Engine Configuration**

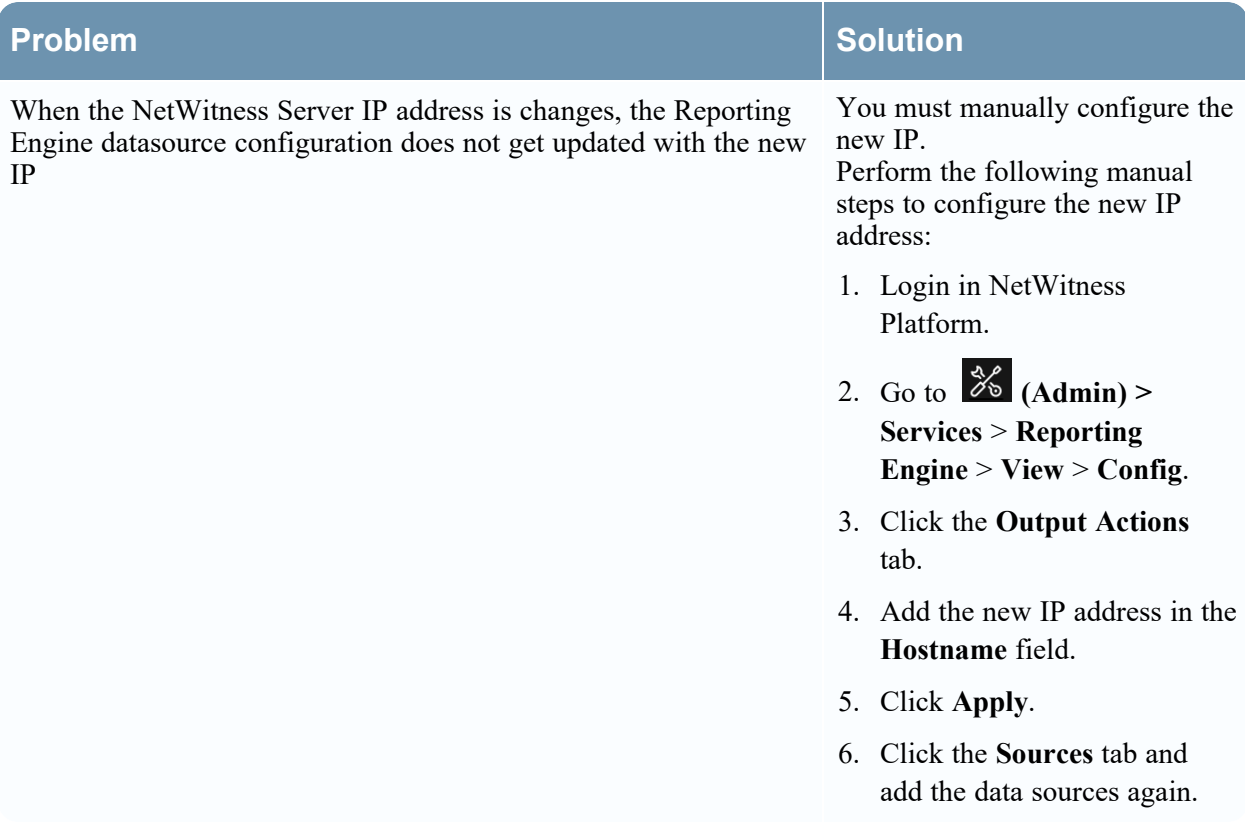

## <span id="page-37-0"></span>**References**

You can customize and make optimum use of the service by modifying the Reporting Engine settings in the **Services** > **Config** view, which has parameters that specifically pertain to the Reporting Engine.

See the following sections for details:

- [Reporting](#page-38-0) Engine General Tab
- [Reporting](#page-44-0) Engine Sources Tab
- [Reporting](#page-48-0) Engine Output Actions Tab
- [Reporting](#page-59-0) Engine Manage Logos Tab

## <span id="page-38-0"></span>**Reporting Engine General Tab**

The General tab for the Reporting Engine service controls several settings that can tune the performance of a service and specify the user credentials for the service. Navigate to Services > View > Config > Reporting Engine > General. These settings are used for the Reporting Engine service exclusively.

The required permission to access this view is Manage Services.

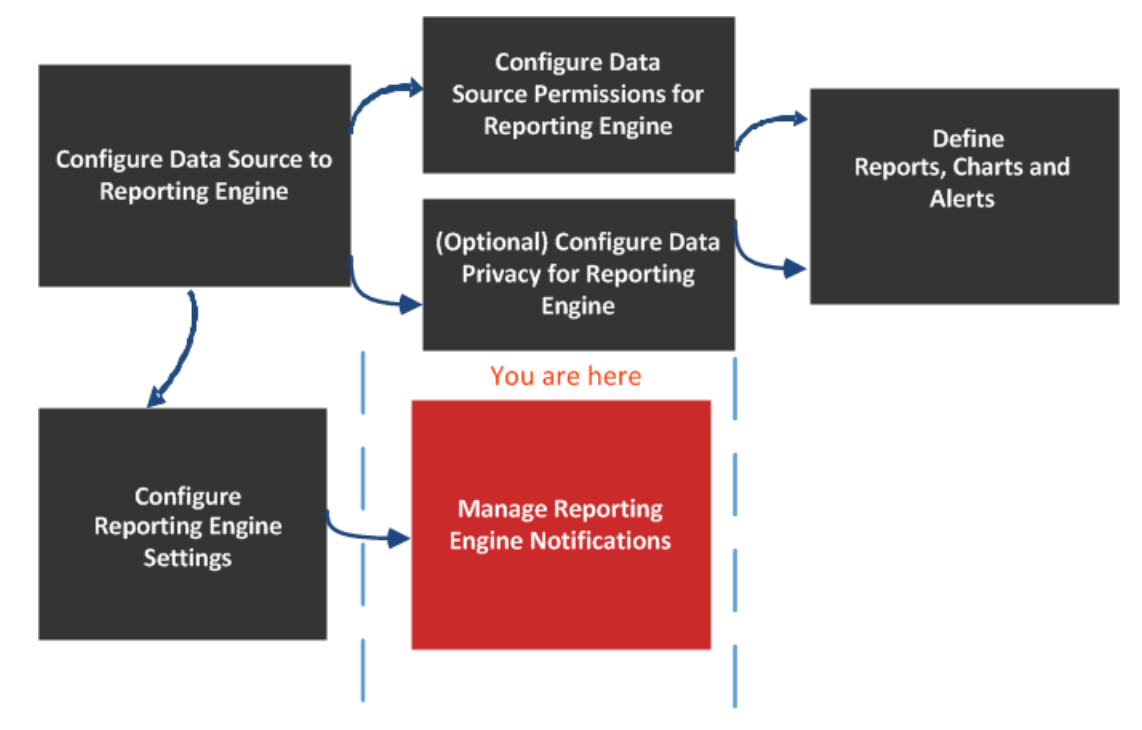

## What do you want to do?

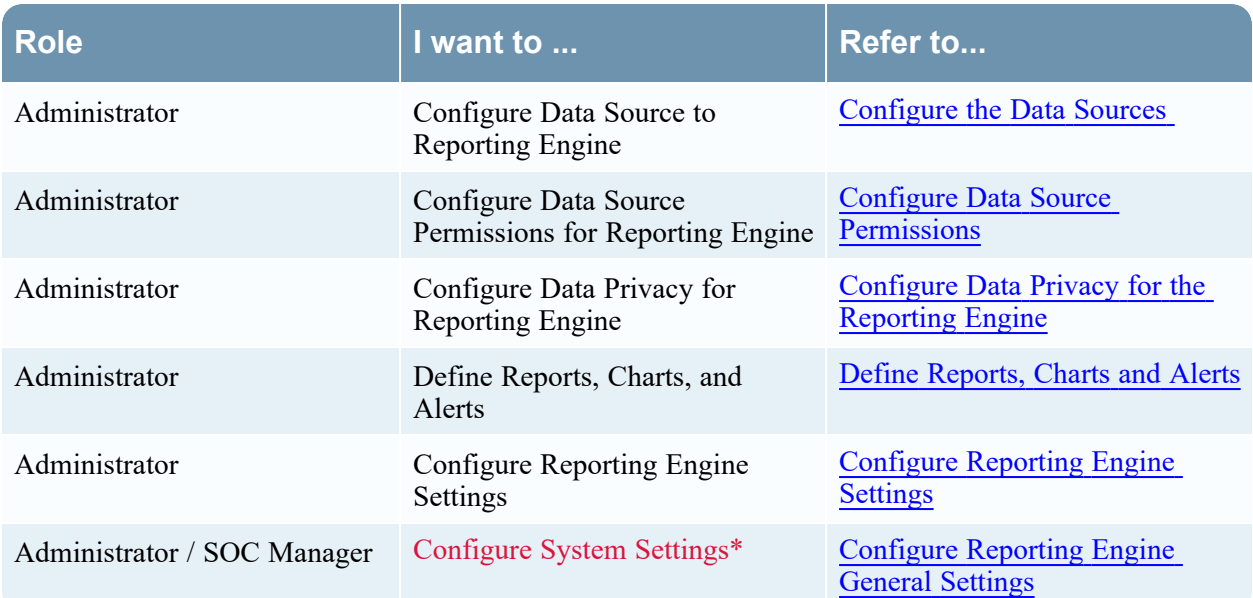

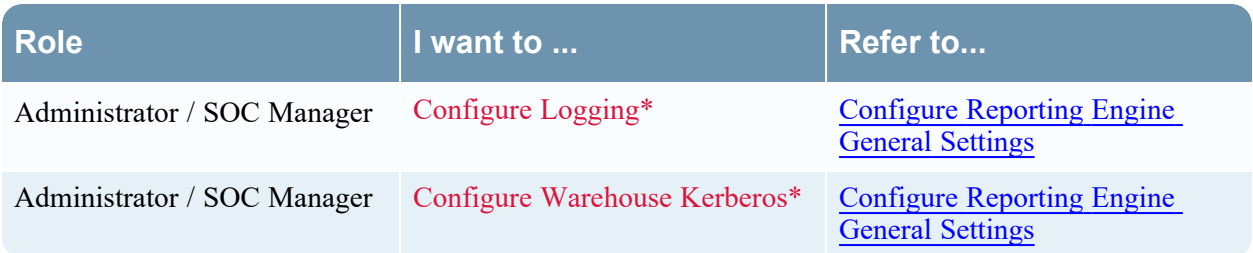

\*You can complete these tasks here.

## Related Topics

• How [Reporting](#page-4-0) Engine Works

## Quick Look

Here is example of the General tab where service configurations are displayed.

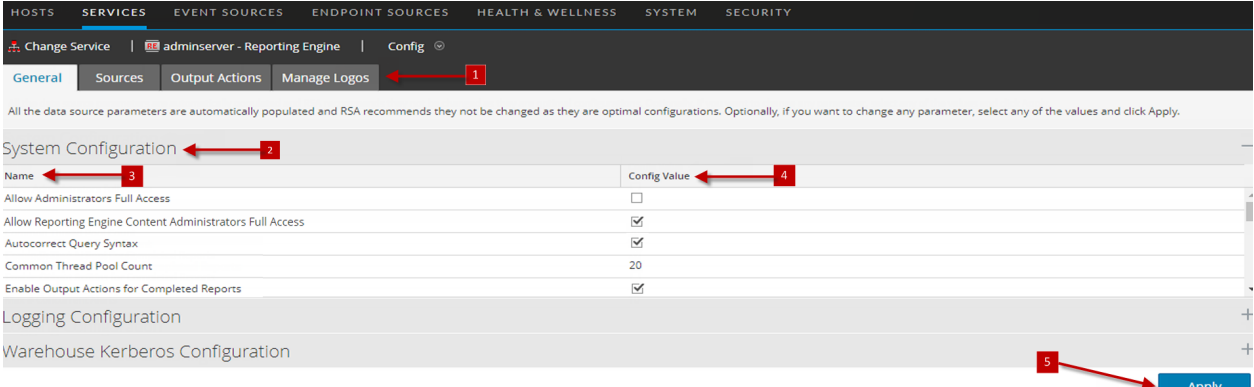

- 1 Displays all the available configurable tabs.
- 2 Displays the available configuration parameters for the system.
- **3** Displays the name of the parameter.
- **4** Displays the set values for each parameter.
- <span id="page-39-0"></span>5 Applies the changes.

#### **System Configuration**

The System Configuration panel parameters for the Reporting Engine manage service configuration for a Reporting Engine service. When you add a Reporting Engine service, default values are in effect. The default values are designed to accommodate most environments and recommends that you do not edit these values because it may adversely affect performance.

The following figure displays the fields that can be configured in the System Configuration panel:

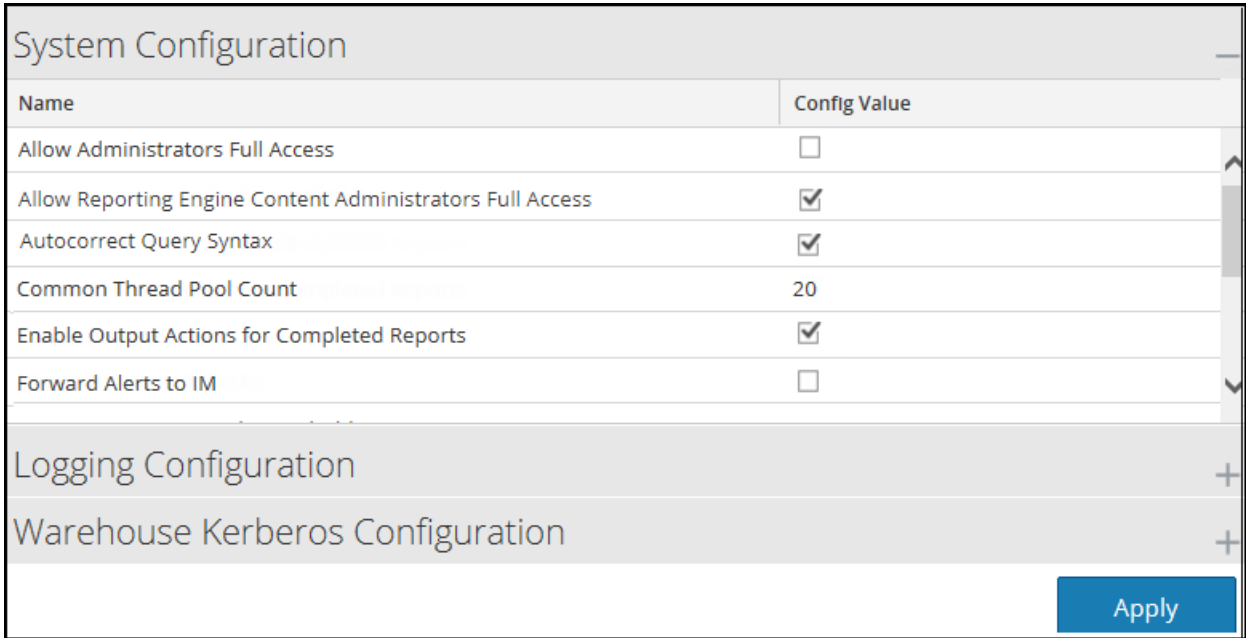

The following table describes the System Configuration panel features.

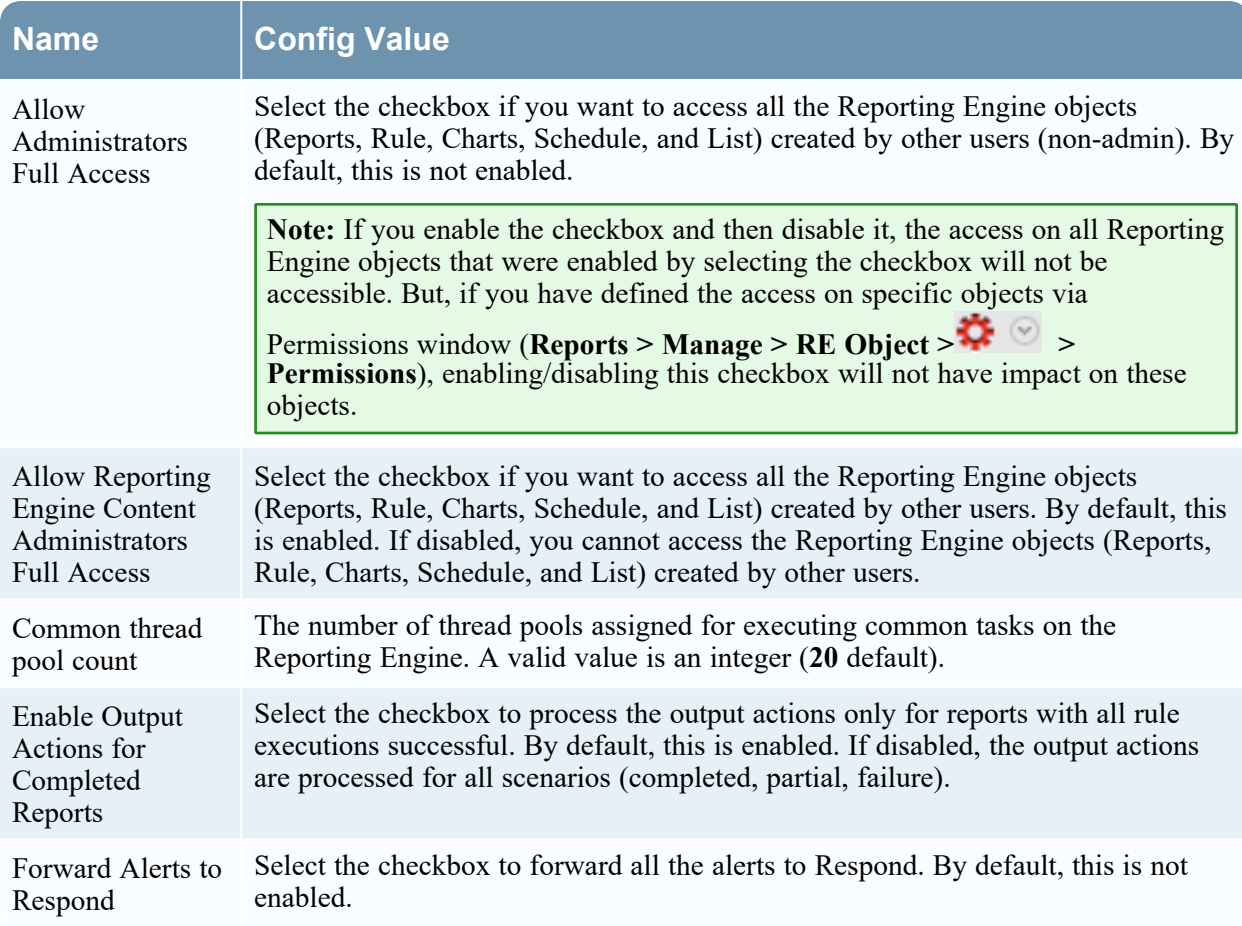

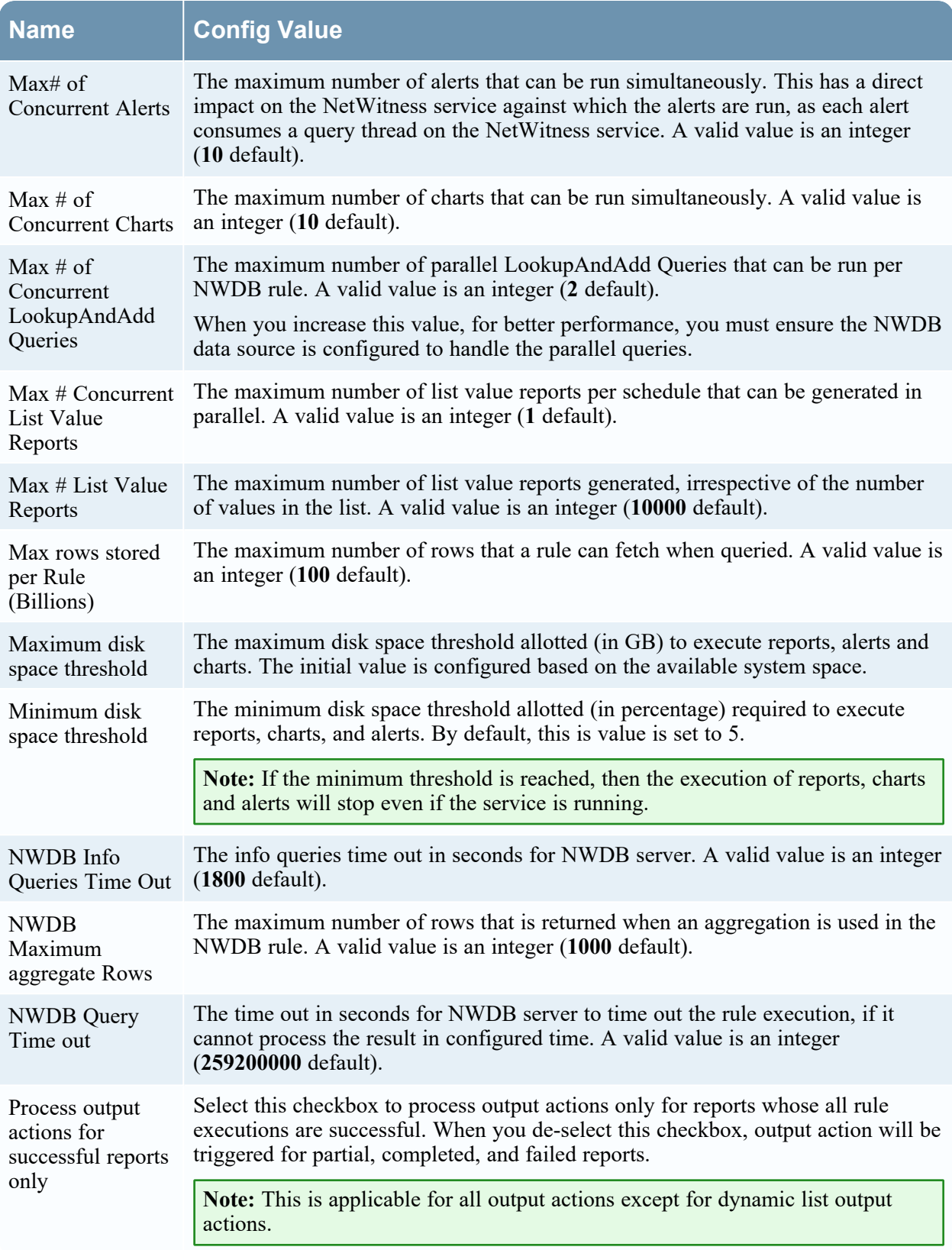

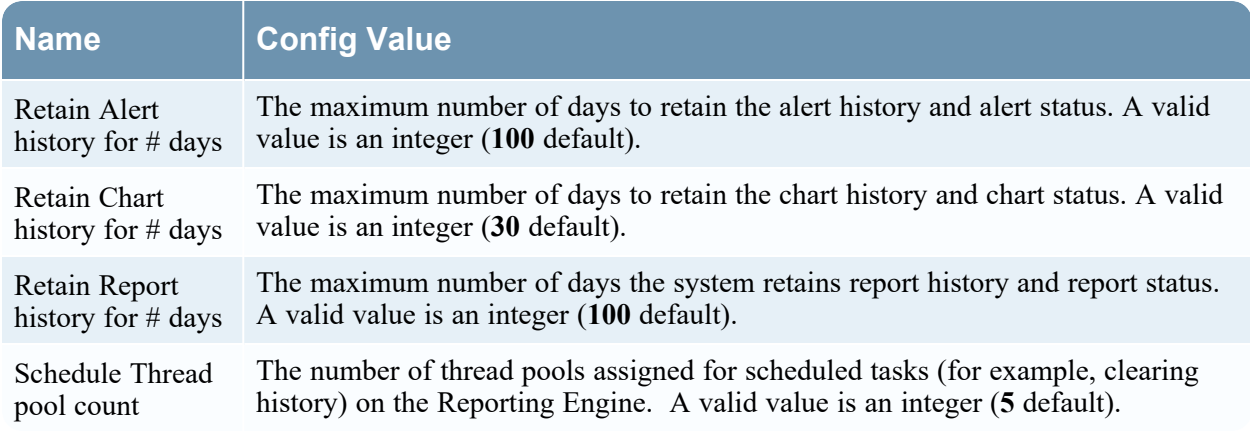

#### <span id="page-42-0"></span>**Logging Configuration**

The Logging Configuration panel parameters of the Reporting Engine manages the logging configuration for a Reporting Engine service. When you add a Reporting Engine service, default values are in effect. NetWitness designed the default values to accommodate most environments and recommends that you do not edit these values because it may adversely affect performance of the Reporting Engine.

The following figure displays the fields that can be configured in the Logging Configuration panel.

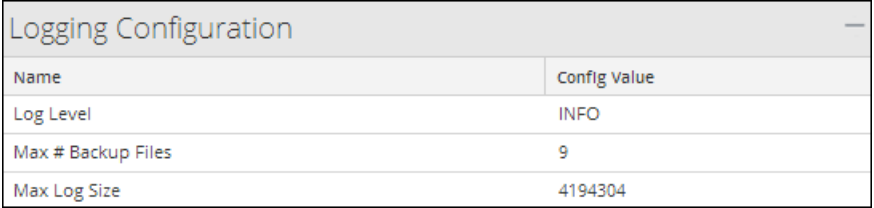

The following table describes the Logging Configuration panel features.

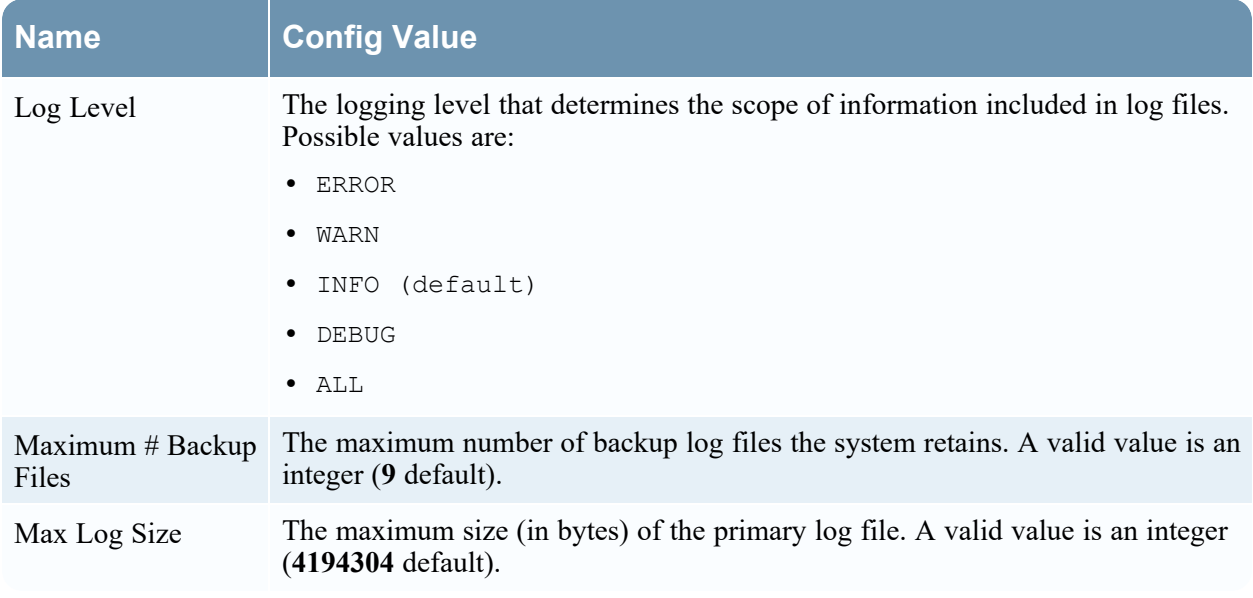

For more information on Reporting Engine logging, see [Accessing](#page-31-0) Reporting Engine Log Files.

#### <span id="page-43-0"></span>**Warehouse Kerberos Configuration**

The Warehouse Kerberos Configuration panel provides a way to specify the Kerberos Keytab file on this Reporting Engine.

The following figure displays the field that can be configured in the Warehouse Kerberos Configuration panel:

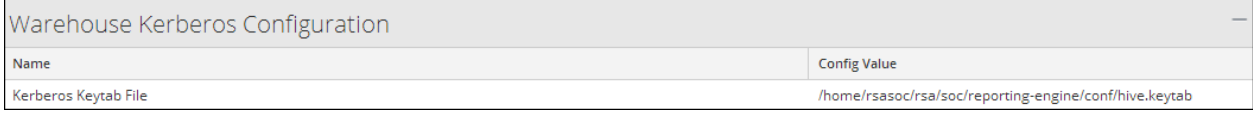

The following table describes the Kerberos Configuration panel features:

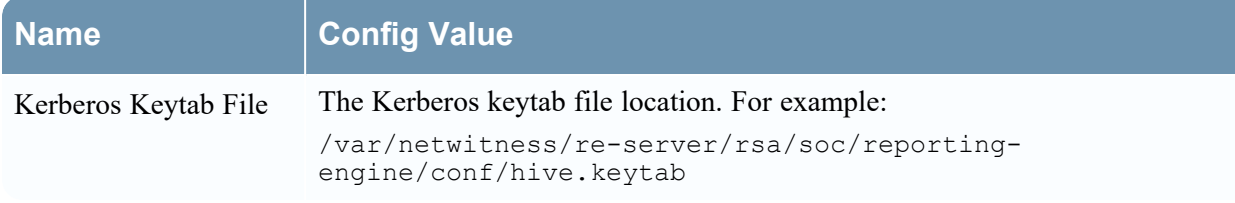

The default Kerberos configuration file is located at, /etc/kbr5.conf in the Reporting Engine. You can modify the configuration file to provide details for Kerberos realms and other parameters related to Kerberos.

Added the host name (or FQDN) and IP address of the Horton Works nodes and Warehouse Connector to the DNS server. If the DNS server is not configured, add the host name (or FQDN) and IP address of the Horton Works nodes and Warehouse Connector to the /etc/hosts file in the host on which the Warehouse Connector service is installed.

## <span id="page-44-0"></span>**Reporting Engine Sources Tab**

The services configuration parameters are available in the Sources tab of the Services Config view for the Reporting Engine. The Sources tab for the Reporting Engine service in the Services Config view controls that data sources associated with a Reporting Engine. The Source tab consists of a single panel with a toolbar and a grid that lists the data sources associated with the Reporting Engine.

## **Workflow**

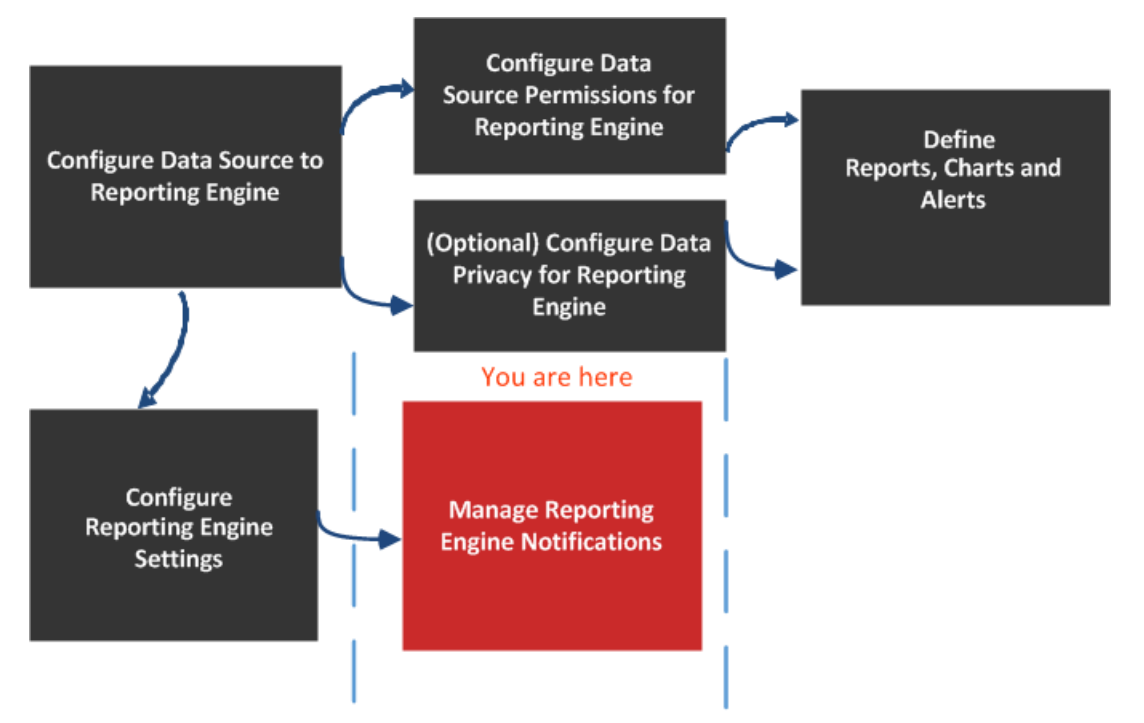

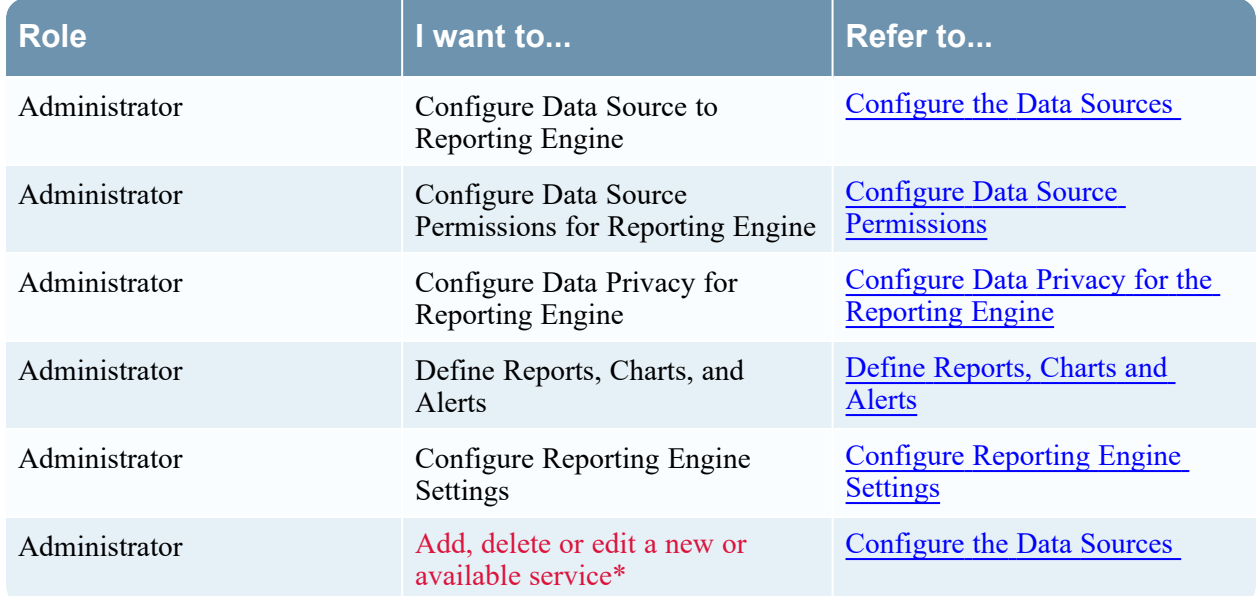

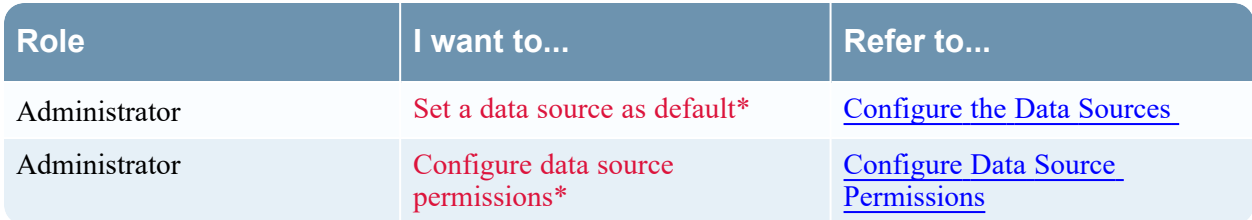

\*You can complete these tasks here.

### Related Topics

• How [Reporting](#page-4-0) Engine Works

### Quick Look

Here is example of the Sources tab where the available services are displayed.

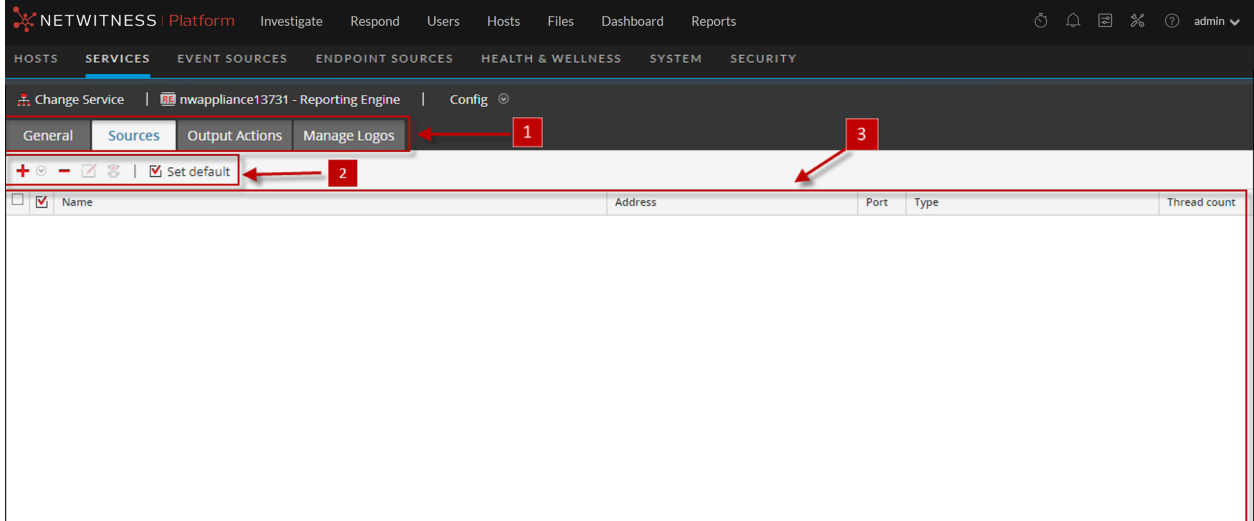

1 Displays all the available configurable tabs.

- 2 Displays the available configuration parameters for the selected service.
- **3** Displays the field parameters for the selected service.

The data sources available to the Reporting Engine for which you are defining reports, charts and defining alerts are:

<sup>l</sup> **NWDB Data Sources** - The NetWitness Database (NWDB) data sources are Decoders, Log Decoders, Brokers, Concentrators, Archiver, and Collection.

**Note:** When a data privacy plan has been implemented to limit access to sensitive data on a data source, you must configure different service accounts in Reporting Engine for privileged and nonprivileged users. To configure different service accounts for data privacy, you can add more than one NWDB data source. This procedure is available under [Configure](#page-29-0) Reporting Engine Settings.

**IMPORTANT:** If you change the admin password on a NetWitness service that is used as a Reporting Engine data source, you must remove and then re-add the service as a data source.

<sup>l</sup> **Warehouse Data Sources** - The Warehouse data sources are Horton Works and MapR.

<sup>l</sup> **Respond Data Sources** - Respond is used to generate reports on alerts and incidents. The Respond data sources are Reporting Engine, ESA, Malware, EndPoint, and Web Threat Detection. Respond is used to store the alerts and incidents reports.

If you set a source as the default data source, NetWitness uses that source when you create reports and alerts unless you choose to override it with one of the other sources listed in this tab.

**Note:** You can manage access control to NWDB and Warehouse Data Sources. For more information, see [Configure](#page-29-0) Reporting Engine Settings.

#### **Features**

You can perform the following actions on the Sources tab:

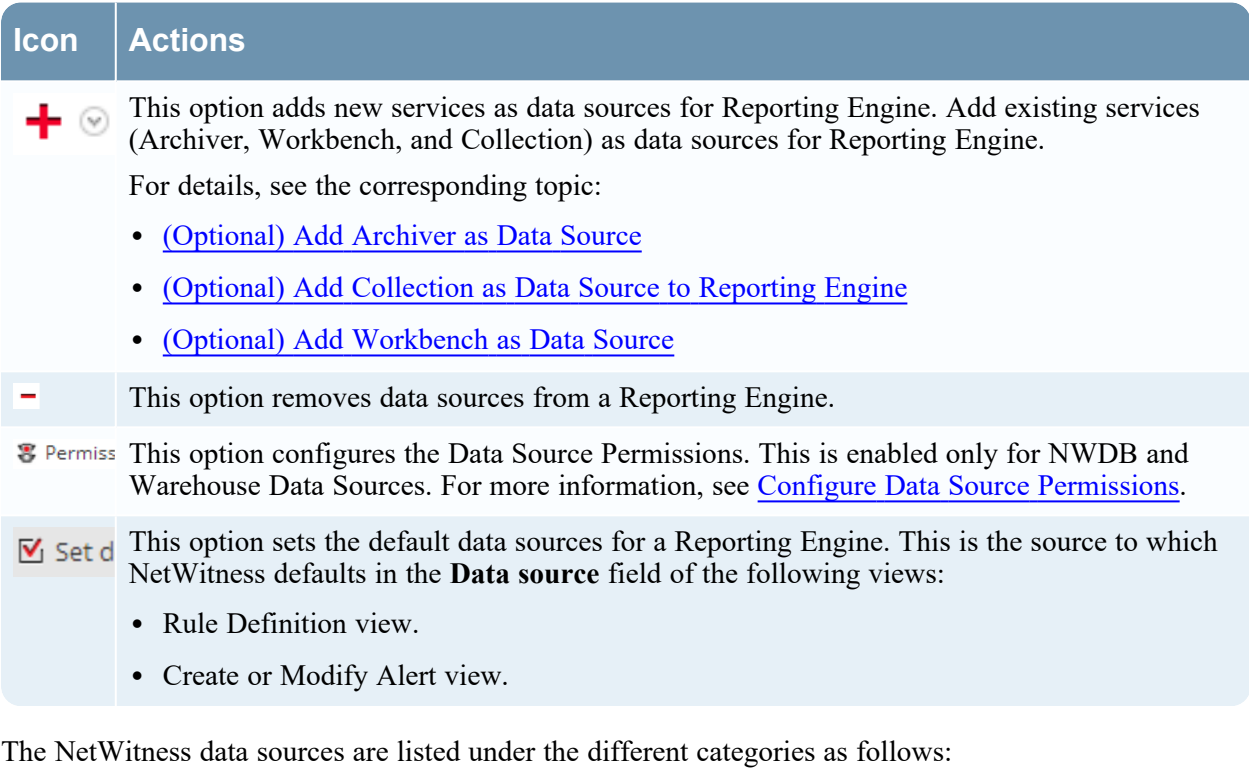

- NWDB Data Sources category displays the NetWitness data sources.
- Warehouse Data Sources category displays the Warehouse data sources.

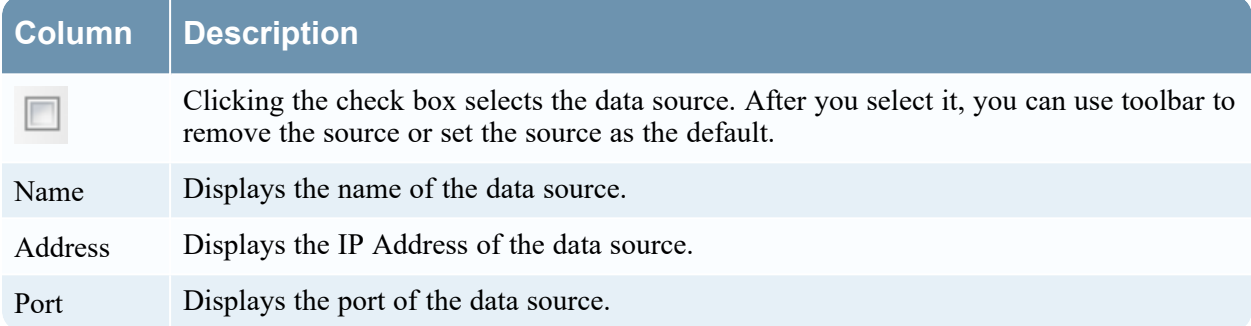

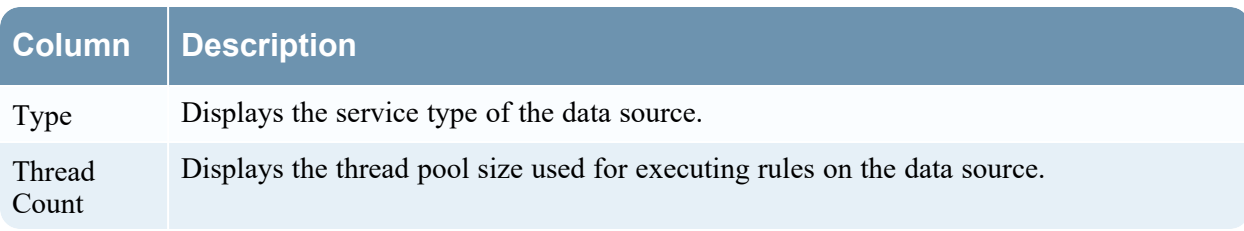

## <span id="page-48-0"></span>**Reporting Engine Output Actions Tab**

You can configure output actions for a Reporting Engine to determine the format you want the data to be presented to you based on your requirements. The service configuration parameters are available in the Output Actions tab of the Services Config view configured for a report or an alert execution. This tab consists of the following panels:

- NetWitness Configuration
- Simple Mail Transfer Protocol (SMTP)
- Simple Network Management Protocol (SNMP)
- $\bullet$  Syslog
- Simple File Transfer Protocol (SFTP)
- Uniform Resource Locator (URL)
- Network Share

For instance, Syslog output action is used specifically for Reporting Engine Alerts, whereas, SFTP, URL, and Network Share output action is used specifically for Reporting Engine Reports.

You can configure the required permission to access this view in Manage Services.

You must ensure that the Reporting Engine is up and running and the data source from which you want to generate a report is configured in the NetWitness.

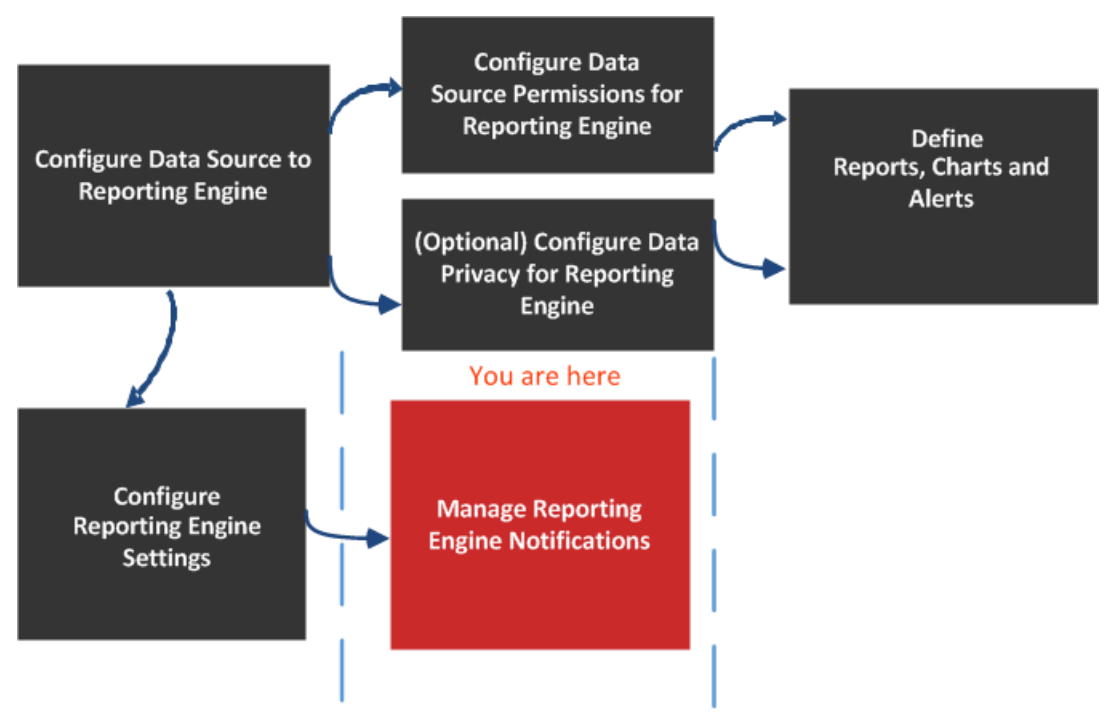

## **Workflow**

## What do you want to do?

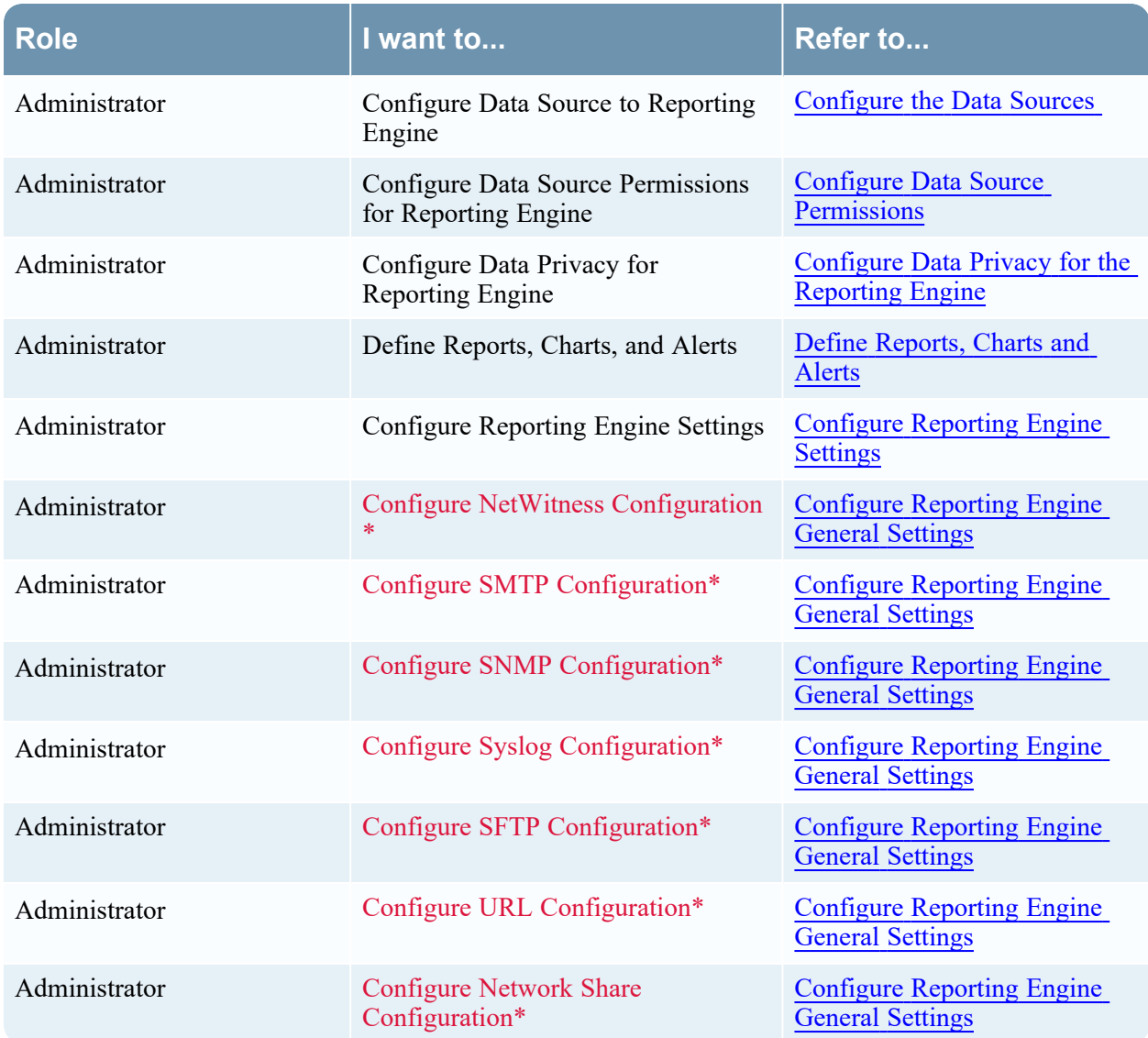

\*You can complete these tasks here.

## Related Topics

• How [Reporting](#page-4-0) Engine Works

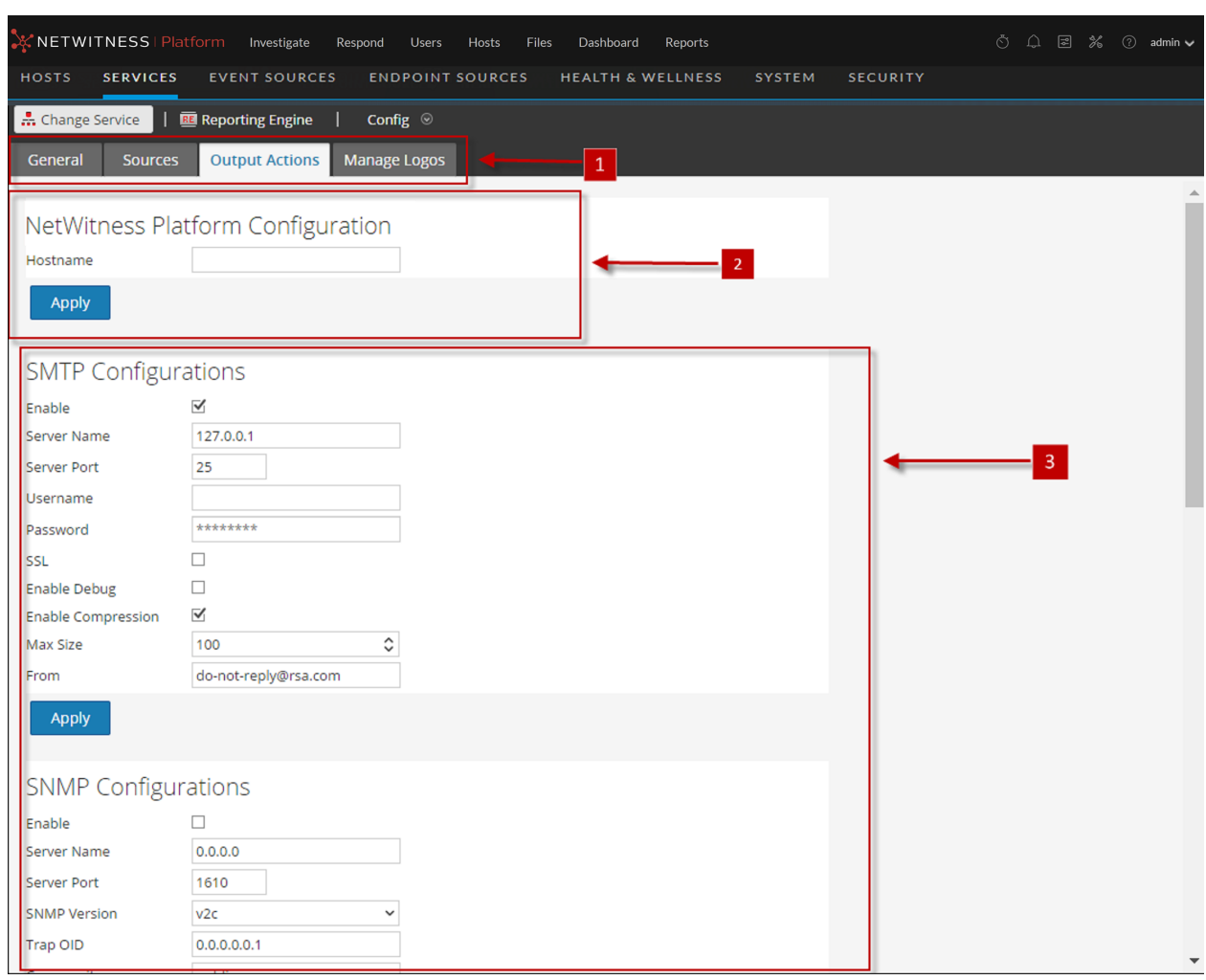

## Quick Look

1 Displays all the available configurable tabs.

- 2 Displays the NetWitness configuration host.
- <span id="page-50-0"></span>3 Displays all the types of output action that can be configured.

#### **NetWitness Configuration**

The following figure shows the NetWitness Configuration on the Output Actions Tab.

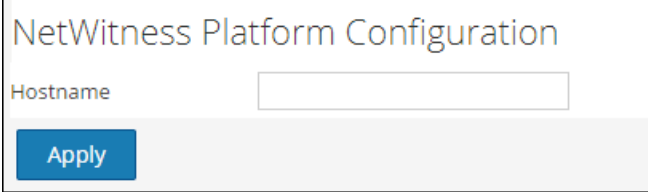

The following parameters identify the NetWitness host that is associated with the Reporting Engine.

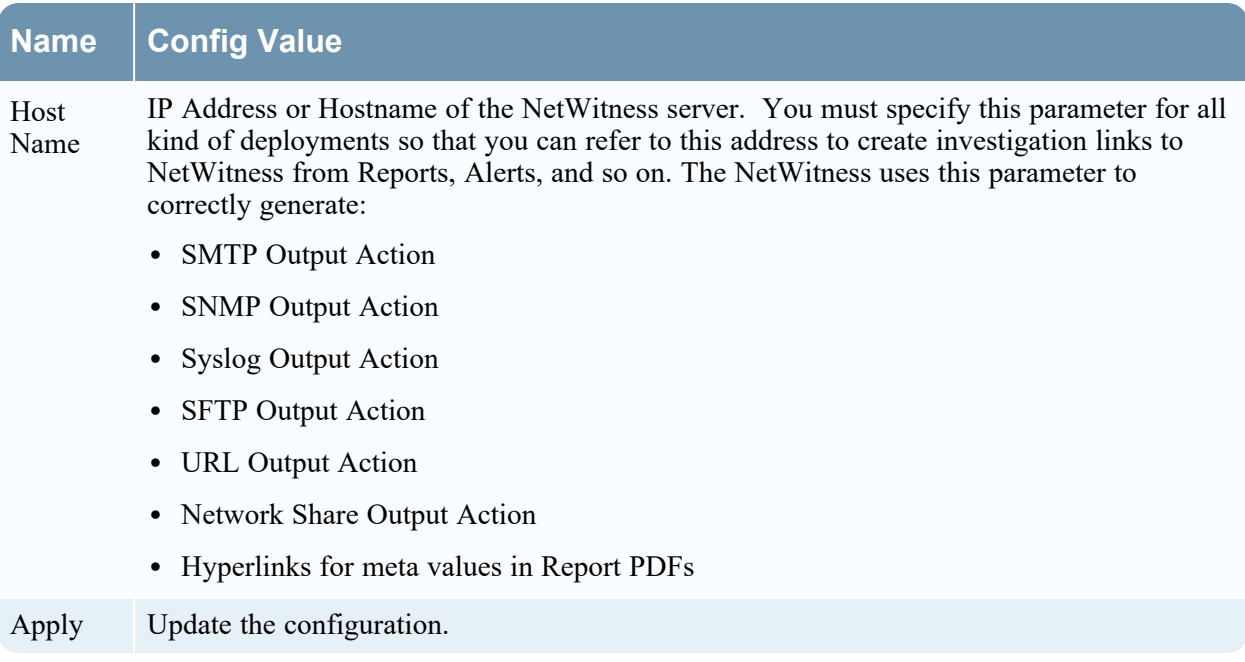

#### <span id="page-51-0"></span>**SMTP**

After an execution is completed, an email notification is sent to the user based on the SMTP configuration.

The following figure shows the SMTP Configuration on the Output Actions Tab.

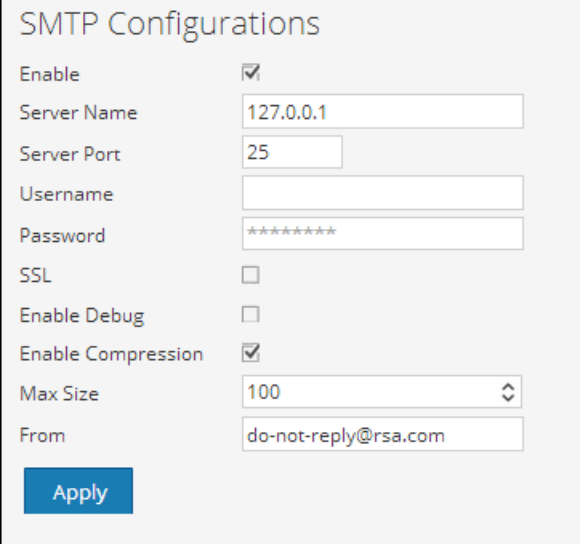

The following parameters manage SMTP (email) output action configuration for a Reporting Engine service. When you add a Reporting Engine service, default values are in effect. You must modify the **Config Values** of these parameters according to the requirements of your enterprise.

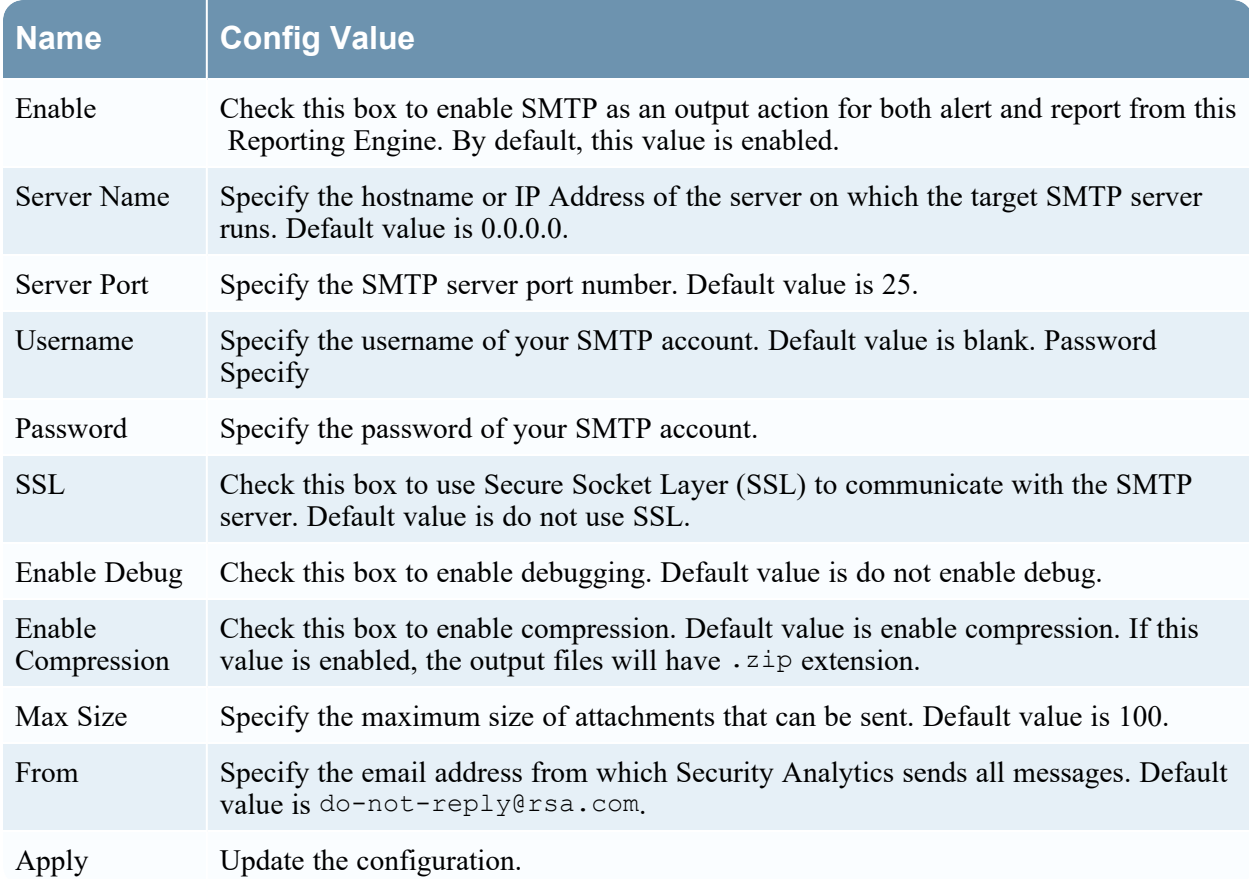

#### <span id="page-52-0"></span>**SNMP**

After an execution is completed, a trap notification is sent to the user based on the SNMP configuration. The following figure shows the SNMP Configuration on the Output Actions Tab.

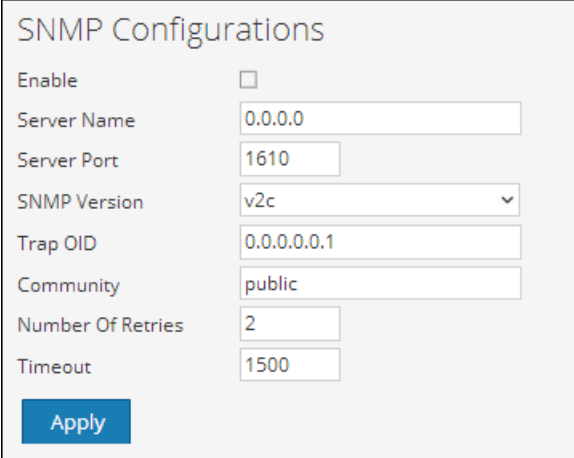

The following parameters manage SNMP (messages to network-attached services) output action configuration for a Reporting Engine service. When you add a Reporting Engine service, default values are in effect. You must modify the **Config Values** of these parameters according to the requirements of your enterprise.

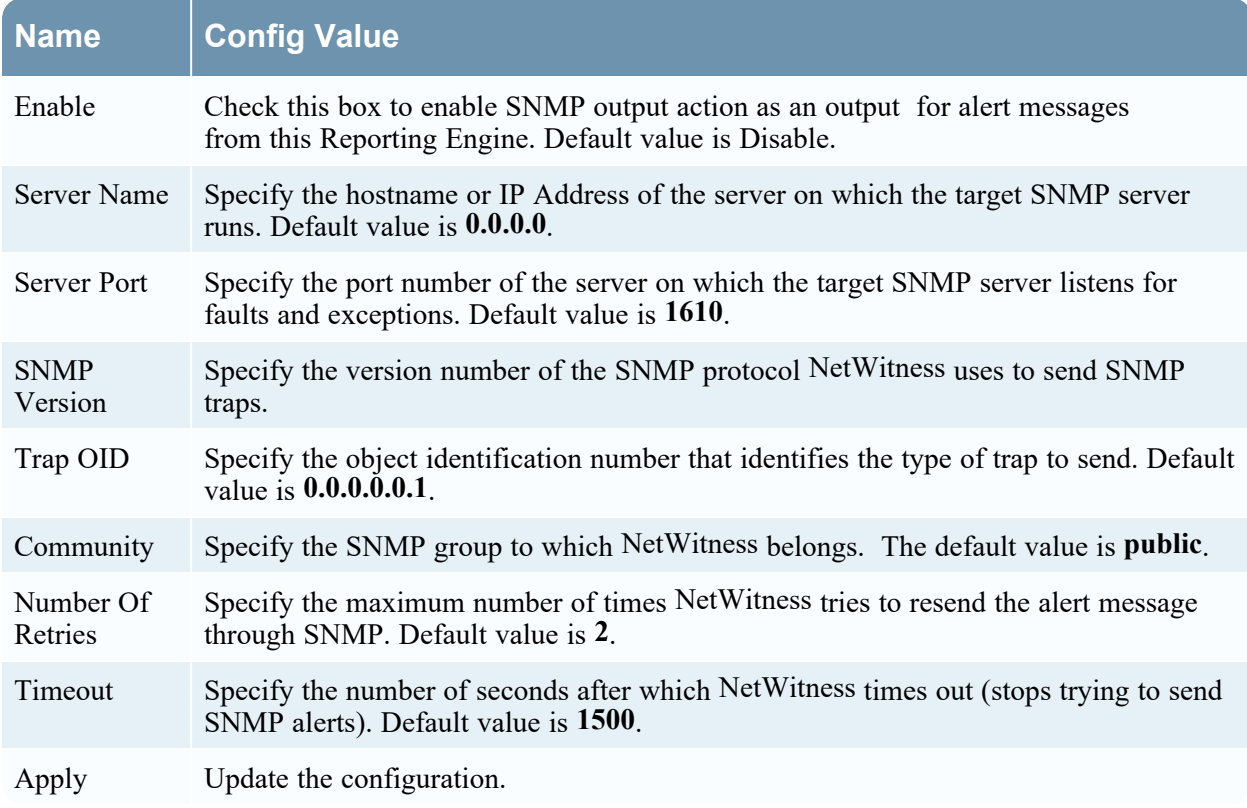

### <span id="page-53-0"></span>**Syslog**

After an execution is completed, all notifications are sent via Syslog messages to a particular host based on the Syslog configuration. Multiple Syslog servers can be configured on the Syslog Configuration panel.

The following figure displays the Syslog Configuration on the Output Actions Tab.

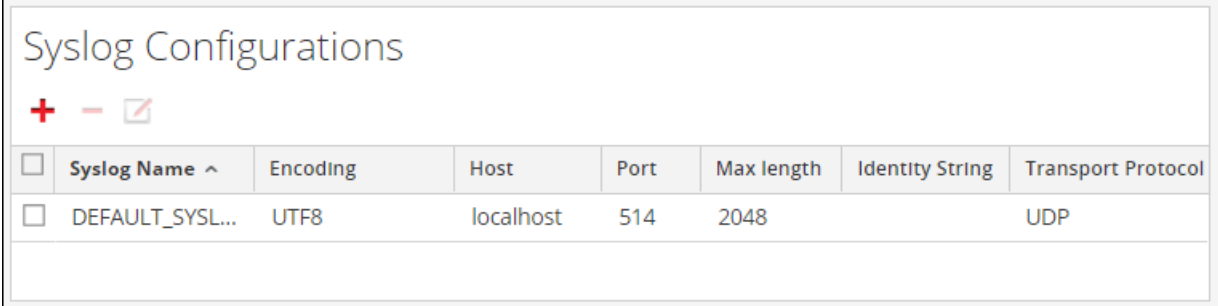

The following parameters manage syslog output action configuration for a Reporting Engine service. When you add a Reporting Engine service, you can define values for this output configuration, as no default values are available for this configuration. You must modify the **Config Values** of these parameters according to the requirements of your enterprise.

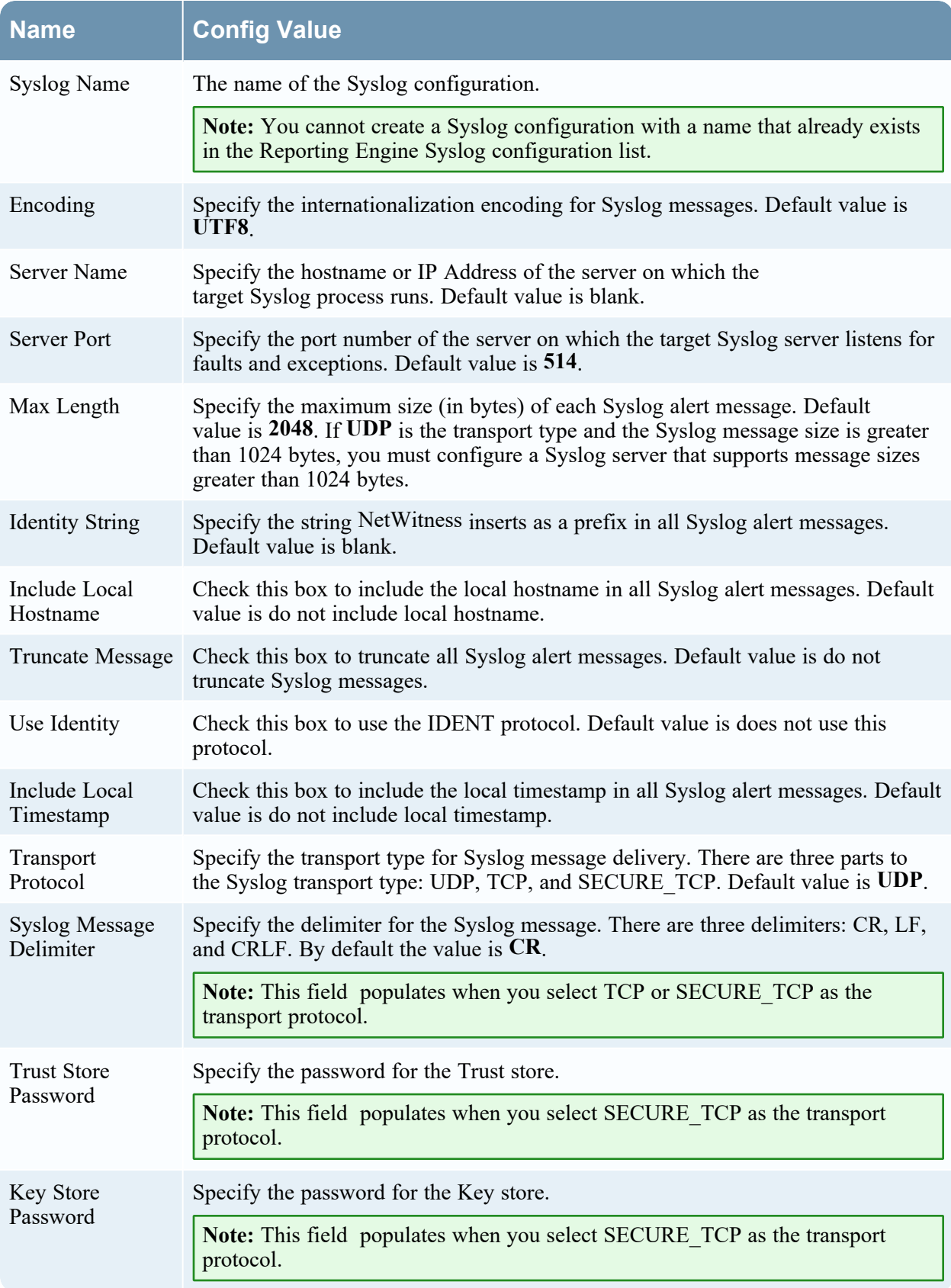

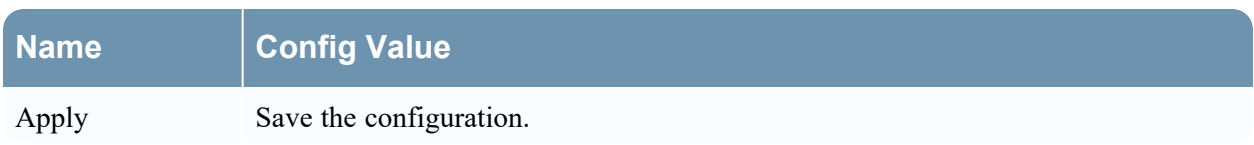

#### <span id="page-55-0"></span>**SFTP**

After an execution is completed, you can send or transfer files to a remote location based on the SFTP configuration.

The following figure displays the SFTP Configuration on the Output Actions Tab.

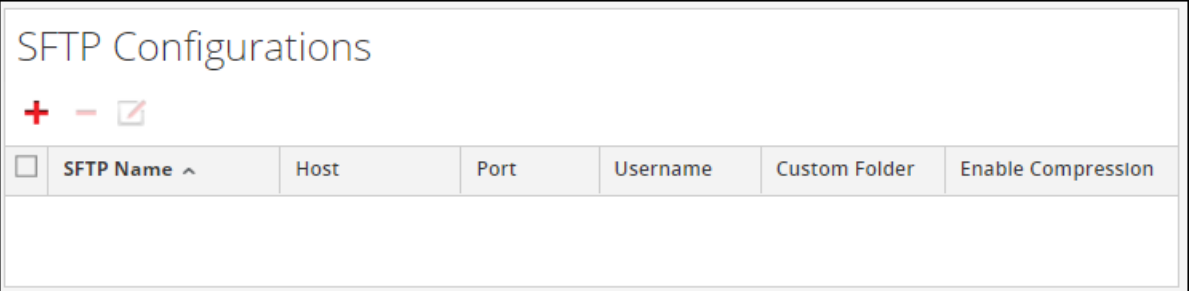

The following parameters manage SFTP (file transfer to a local drive) output action configuration for a Reporting Engine service. When you add a Reporting Engine service, you can define values for this output configuration, as no default values are available for this configuration. You must modify the **Config Values** of these parameters according to the requirements of your enterprise.

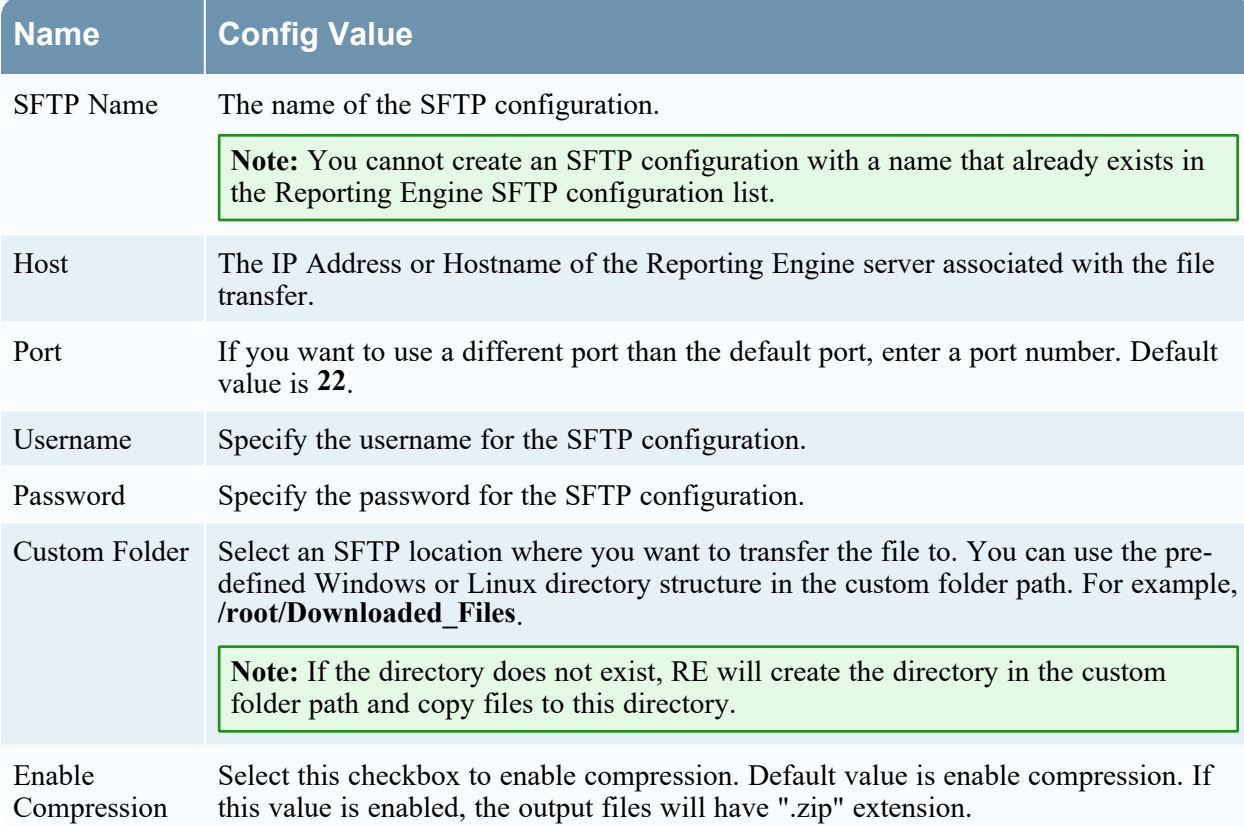

#### <span id="page-56-0"></span>**URL**

After an execution is completed, the output files are published to a URL based on the URL configuration.

The following figure shows the URL Configuration on the Output Actions Tab.

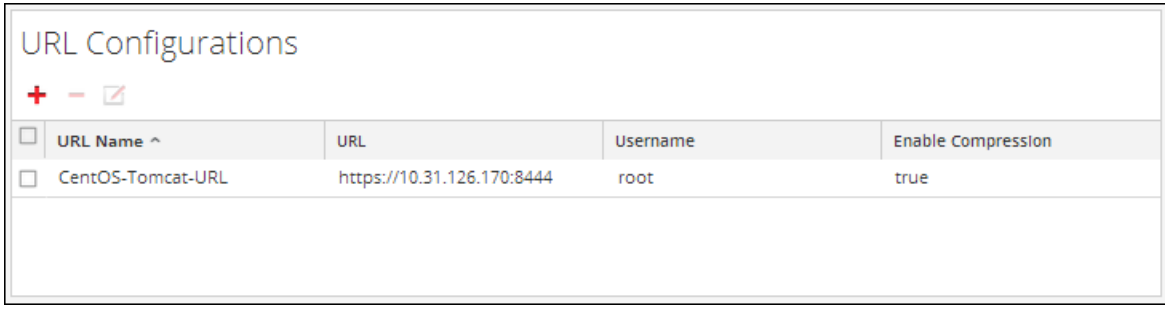

The following parameters manage URL (file transfer to a URL) output action configuration for a Reporting Engine service. When you add an Reporting Engine service, you can define values for this output configuration, as no default values are available for this configuration. You must modify the Config Values of these parameters according to the requirements of your enterprise.

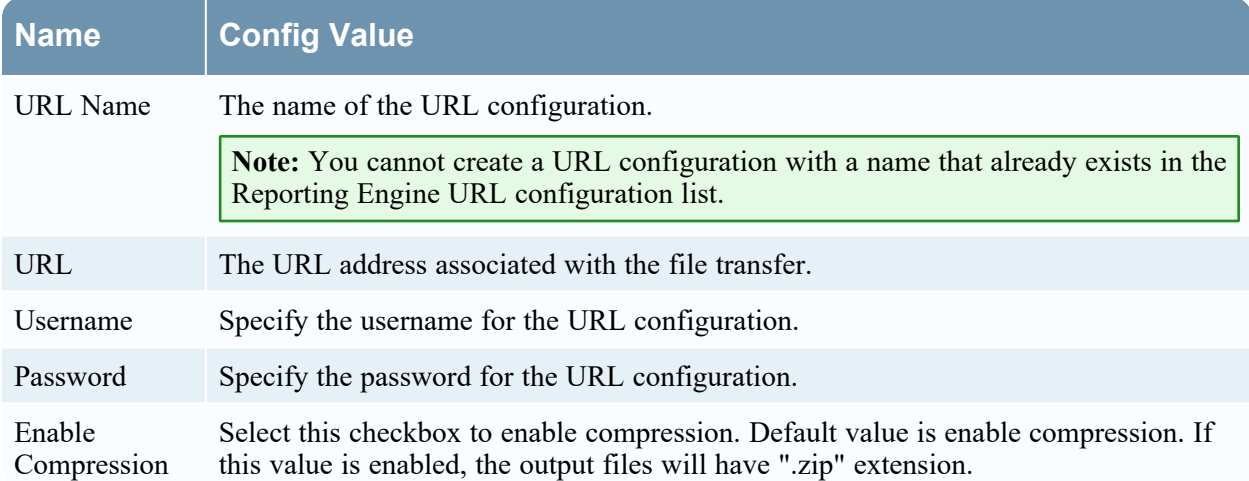

After the URL is configured, the files will be copied under the "URL\_OUTPUT\_ACTION" directory and the following parameters are sent to the server along with the compressed file.

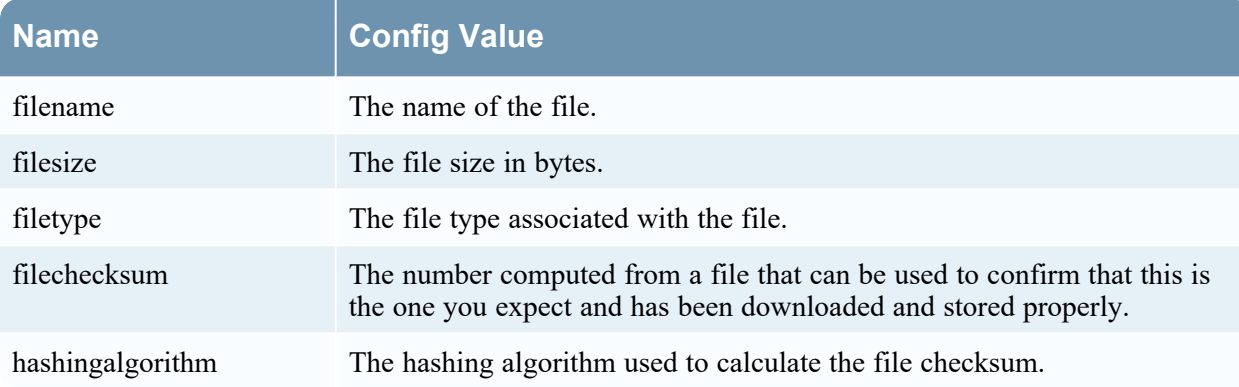

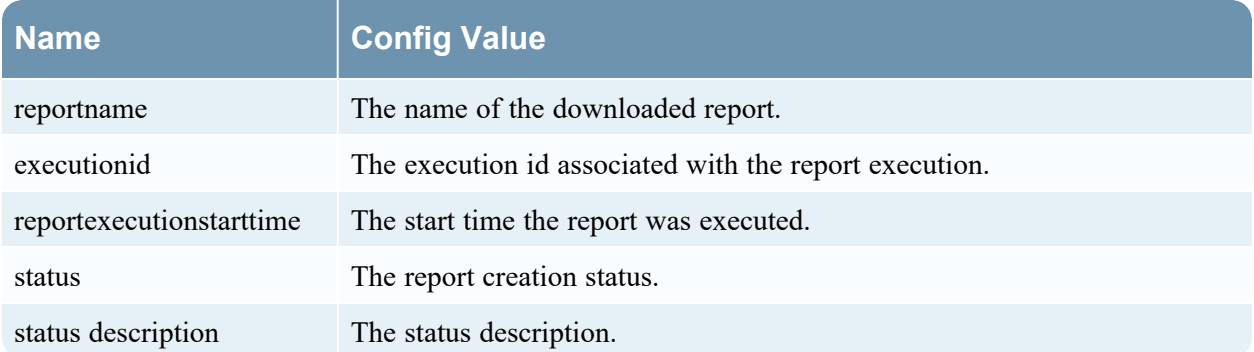

#### <span id="page-57-0"></span>**Network Share**

After an execution is completed, you can transfer the output files to a mounted path or shared location based on the Network Share configuration.

The following figure shows the Network Share Configuration on the Output Actions Tab.

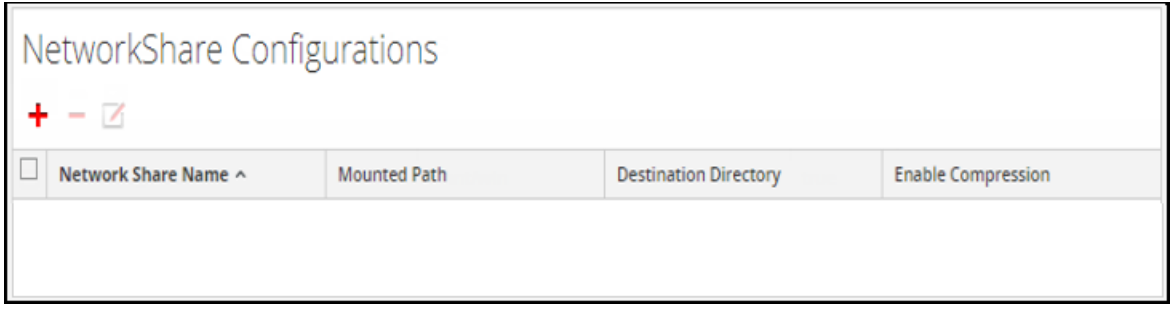

The following parameters manage Network Share (file transfer to a shared location on the network) output action configuration for a Reporting Engine service. When you add a Reporting Engine service, you can define values for this output configuration, as no default values are available for this configuration. You must modify the **Config Values** of these parameters according to the requirements of your enterprise.

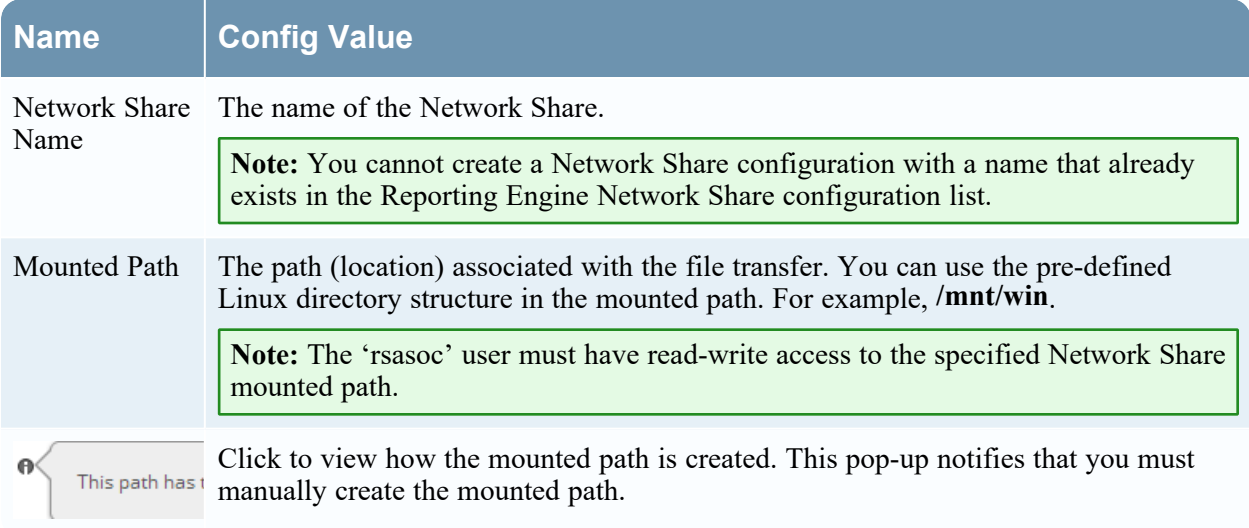

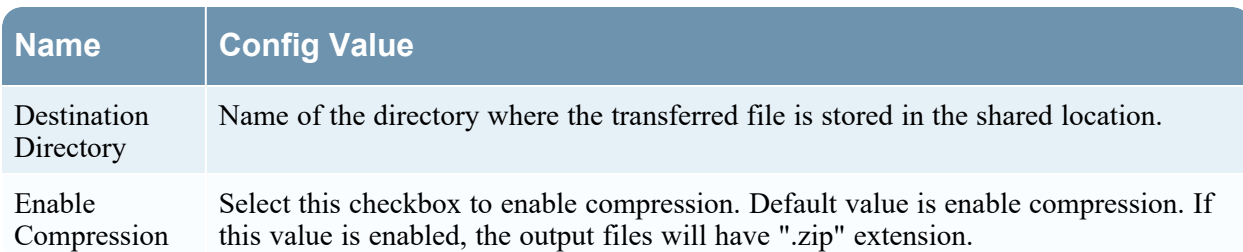

The following table lists the common operations you can perform in the Syslog, SFTP, URL and Network Share sections.

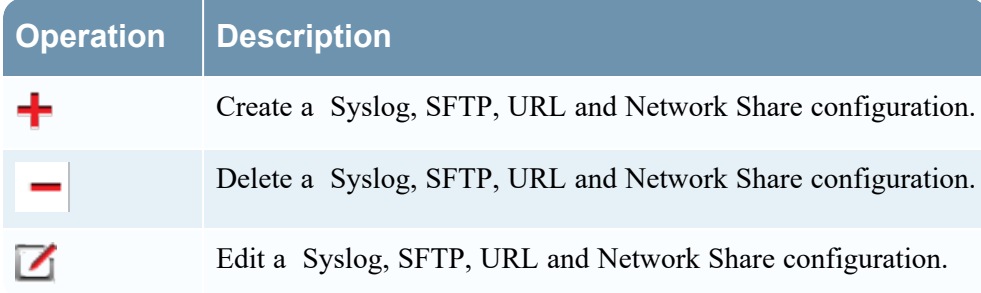

## <span id="page-59-0"></span>**Reporting Engine Manage Logos Tab**

The Manage Logos option available in the **Services Config View** > **Manage Logos** tab, helps you to manage the logos associated with the Reporting Engine. The Manage Logos tab consists of a single panel with a toolbar and a grid that lists the logos.

You can upload the logos that you want to use in your report. After you upload the logo, you can set any logo as a default logo which will be automatically used in all the scheduled reports. You can choose to override the default logo with any other logo listed in this tab when you schedule a report. For more information, see "Select a Logo Dialog" topic in the *Reporting Guide*.

The supported image formats are:

- $\cdot$  .jpg
- <sup>l</sup> .png
- $\bullet$  .gif

## **Workflow**

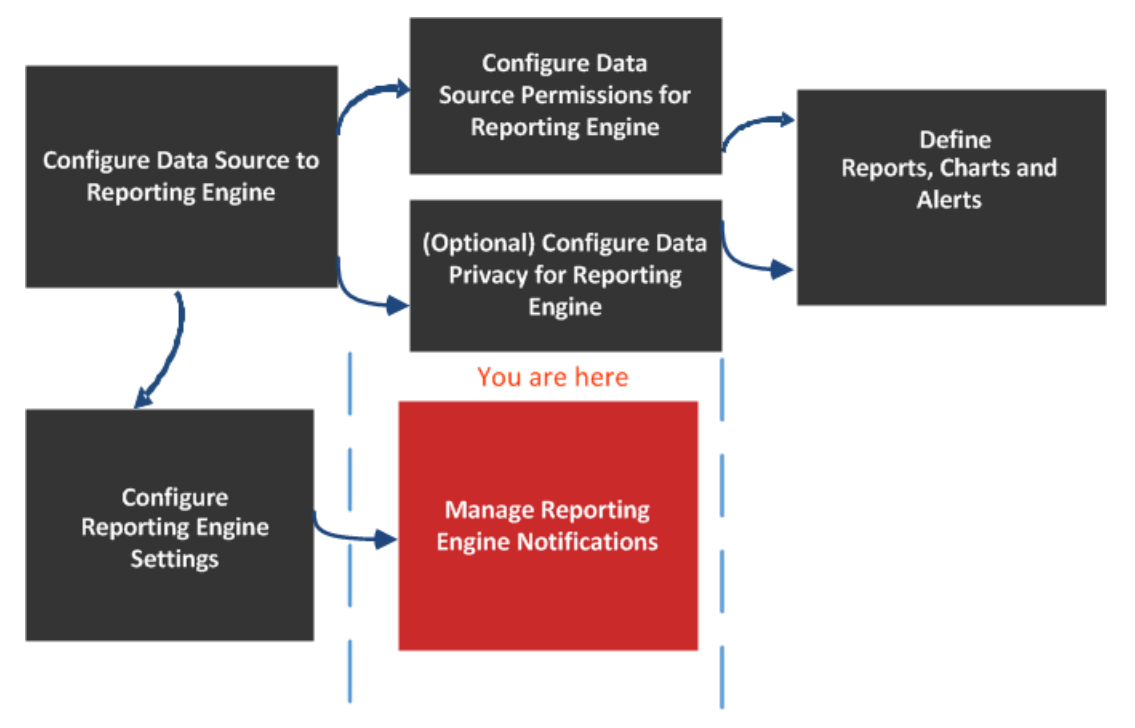

## What do you want to do?

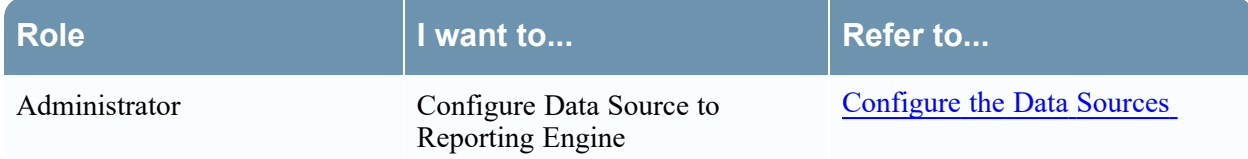

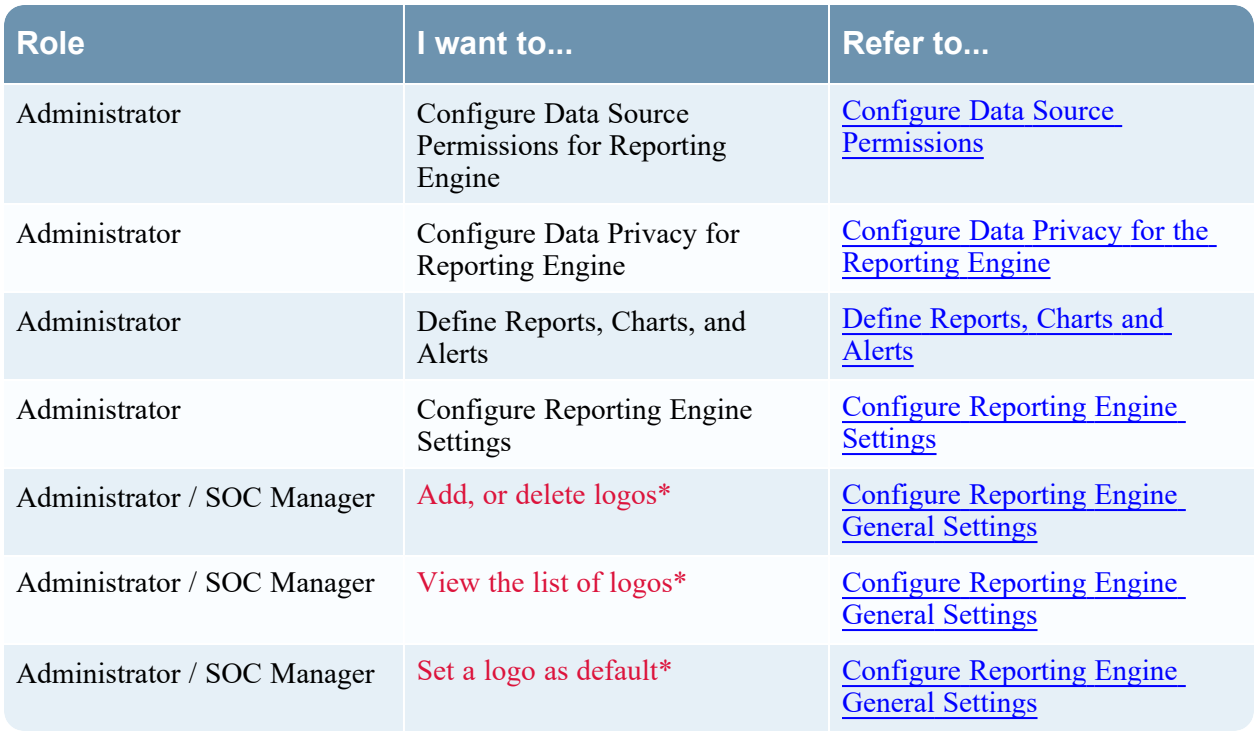

\*You can complete these tasks here.

### Related Topics

• How [Reporting](#page-4-0) Engine Works

## Quick Look

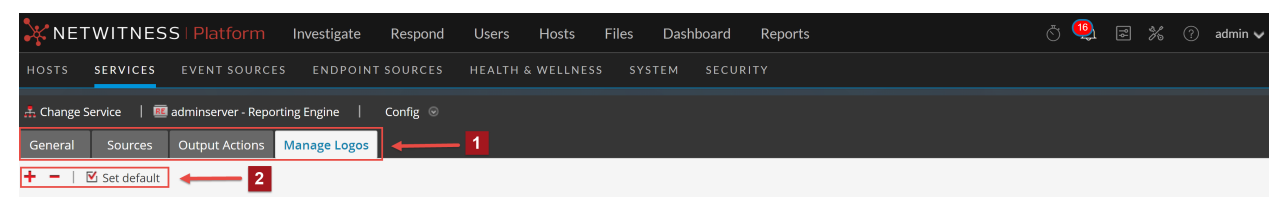

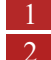

1 Displays all the available configurable tabs.

2 Displays edit actions.

You can perform the following actions on the Manage Logos Tab.

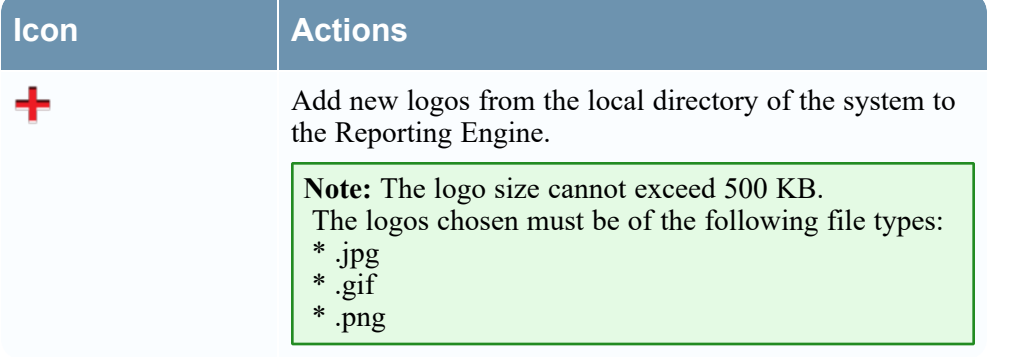

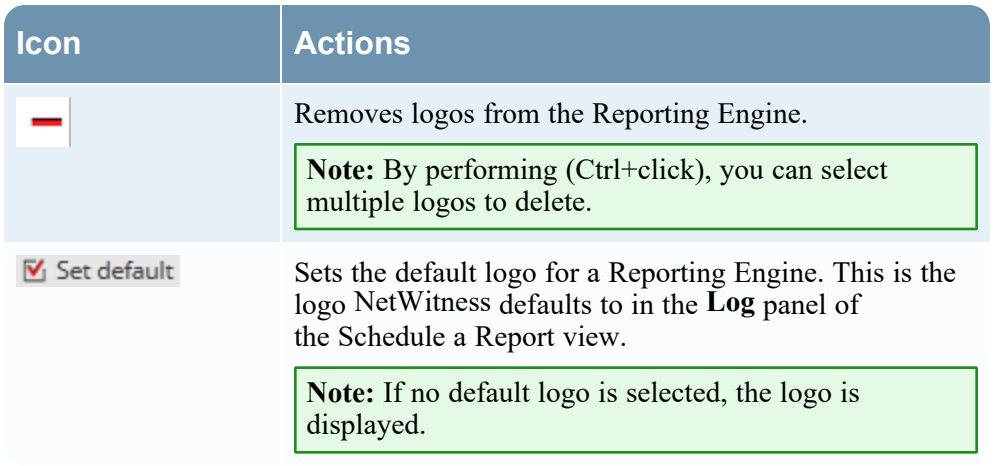